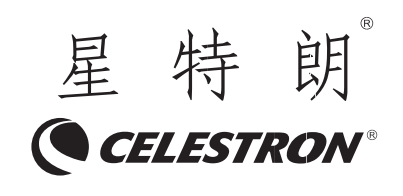

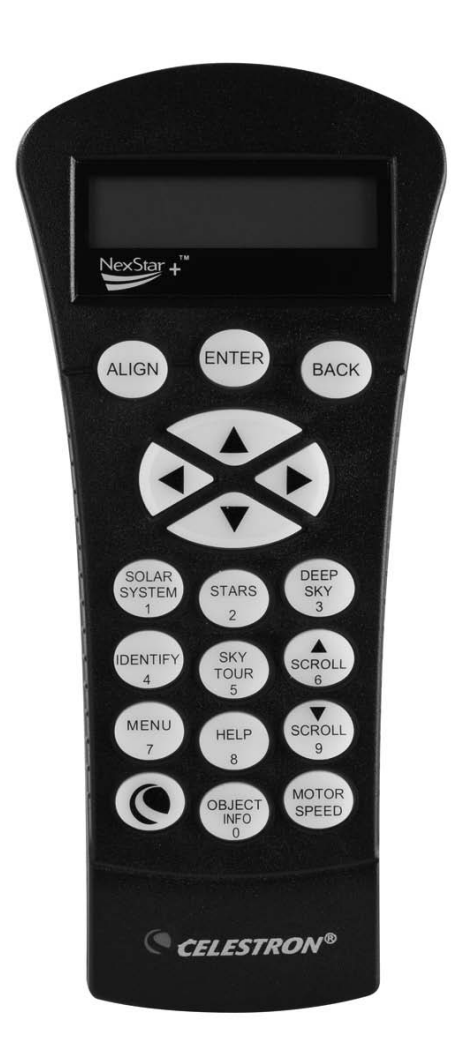

# NEXSTAR + 手控器 使用说明书

# 经纬仪模式 01~20 页

# 赤道仪模式 23~45 页

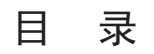

# 基本操作

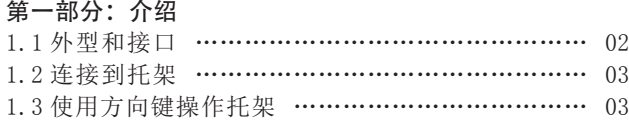

# 第二部分:初始化

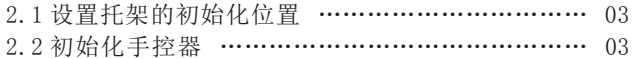

## 第三部分: 校准

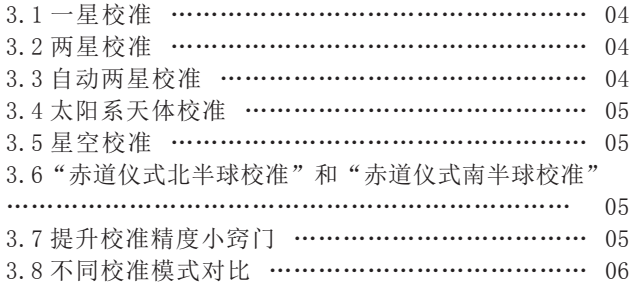

## 第四部分:NEXSTAR+ 菜单树

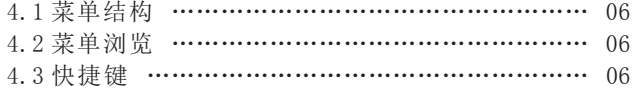

# 第五部分: 定位天体

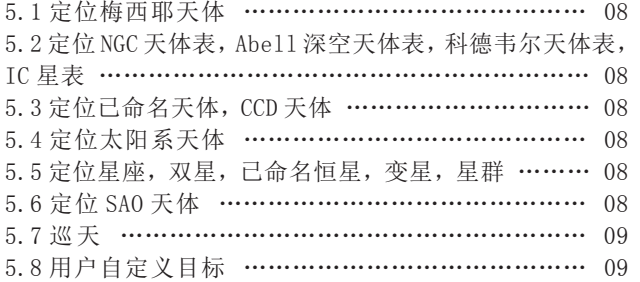

# 进阶操作

# 第六部分:托架设置

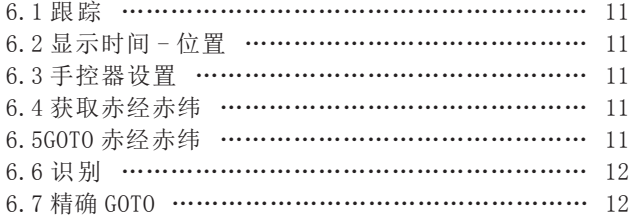

# 第七部分:望远镜设置

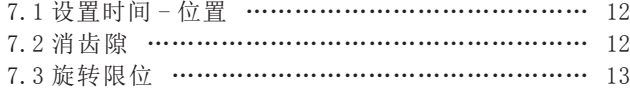

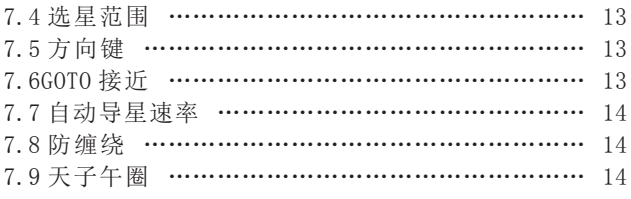

# 第八部分:工具

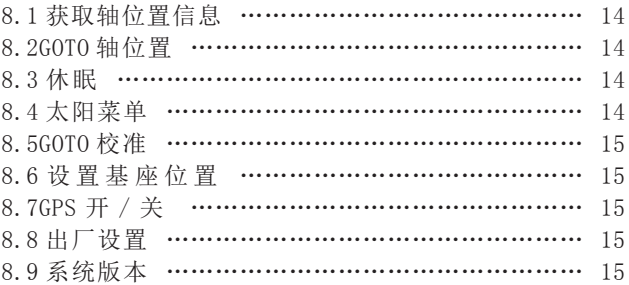

# 高级操作

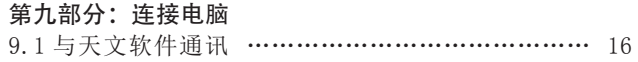

### 第十部分:升级固件

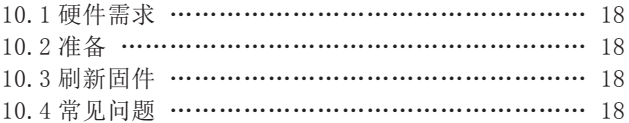

# 第十一部分:高级功能

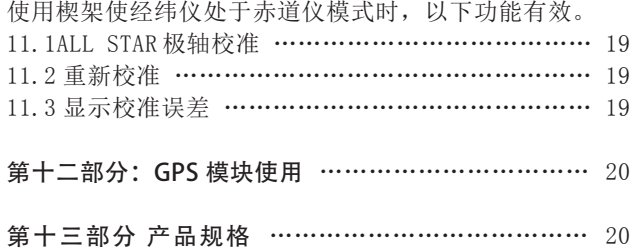

# 经纬仪模式

# 基本操作

# 第一部分:介绍

### 1.1 外型和接口

NexStar+ 手控器和接口如图 1。

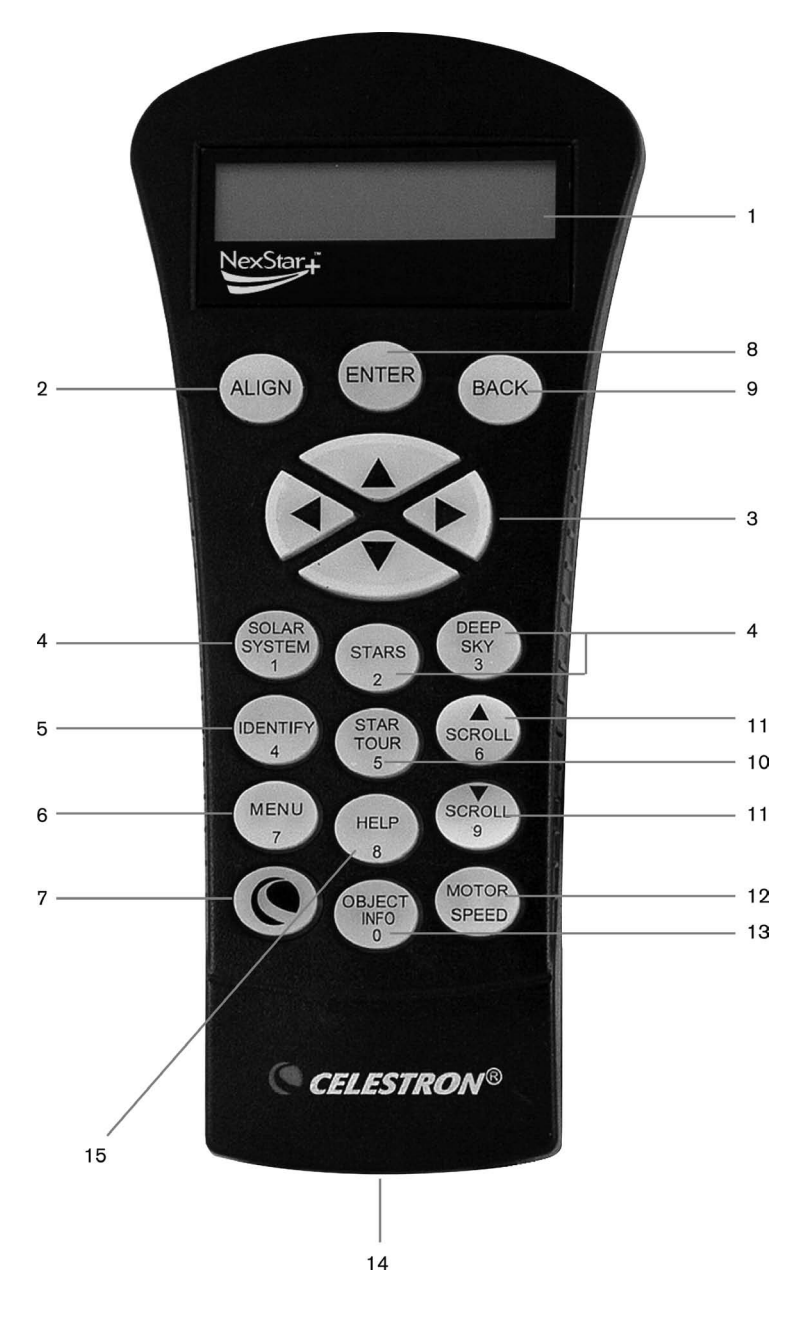

图 1

1.LCD 显示屏:双行显示,每行可显示 16 字符。显示屏亮度和反差可调。

- 2. 校准:开启校准流程。
- 3. 方向键:人工控制望远镜的指向。
- 4. 目录键 让用户访问超过 4 万个天体数据。 数据库中包含如下目录 :

 • 太阳系天体—除地球外的其他 7 颗 大 行星,还包括冥王星和太阳月亮。

 • 恒星—常用的明亮恒星,双星,变星 以及星协。

 • 深空天体—常用的最漂亮的星云、星 团和星系列表,比如完整的 M 星表和有选择的 NGC 星表。

5. 认证:搜索数据库然后辨认距离当前望 远镜所指位置附近的对应天体。

6. 菜单:显示很多设置及功能,比如追踪 速率,用户自定义目标以及其他。

7. 选项(CELESTRON 的 Logo):通过和其 他键组合使用可以进入更高级的功能。

8. ENTER 键: 按 ENTER 能确认用户所选定的 任何功能,并且可以让系统接受参数然后控制望 远镜指向选定的目标。

9. BACK 键: 按此键将退出当前的菜单然后 回到上一级菜单,不停的按 BACK 会最终回到最 顶层的菜单,或者取消掉键入的数据。

10.SkyTour:赤道仪将以巡游的方式逐个 指向系统自动选定的最佳观赏目标。

11. 滚动键:用于在菜单内部进行滚动来检 视信息。屏幕最右侧会有一个双向的小箭头来提 示用户用滚动键浏览信息。

12. 电机转速:调整之后,按方向键时电机 的转速将变快或者变慢。

13. 目标信息:显示目标的坐标和其他有用 信息。

14. 电脑接口:连接电脑。

### 1.2 连接到托架

把手控器连接线的 6 芯 (RJ-12)接头插入托架接口 "Hand Control""手控器"接口。

### 1.3 使用方向键操作托架

很多情况下,使用者会直接用方向键以不同速度操作 转动托架。下面是这种操作指导:

• 左 / 右方向键用于控制赤道仪托架的赤经轴转动, 或经纬仪托架的水平方位角转动。

• 上 / 下方向键用于控制赤道仪托架的赤纬轴转动, 或经纬仪托架的高度角转动。

• 大部分情况下,按"MOTOR SPEED"键直接调出选 择回转速率的操作:

- -LCD 显示屏右上角会显示一个数字"X"和闪烁的 光标,表示当前速率,比如"5",. 按数字键 0 到 9 选择新的速率。
- 使用者输入新的数字后,数字和光标消失,按新 输入的速率转动。

- 如果键盘超过 5 秒没有任何操作,光标和数字将 消失, 速率将不会改变。

• 下面是速率与回转速度的对应关系表

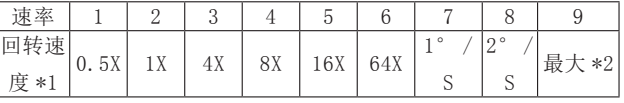

• 速率 7/8/9 一般用于快速回转托架。

• 速率 5/6 一般用于在寻星镜视野里移动目标。

• 速率 2/3/4 一般用于在目镜视野里移动目标。

• 速率 0/1 用于高倍观测视野里移动目标,或者手动 导星。

### 注意:

\*1:速度表现为地球自转速度的倍数。

\*2:最大回转速度取决于托架。大部分星特朗托架, 最大回转速度是 800X, 3.4 度 / 秒。

第二部分: 初始化 ( 下述以 NEXSTAR SE 托架为例 )

### 2.1 设置托架的初始化位置

接通托架电源前,托架应该设置在一个特殊的初始化 位置。

经纬仪托架的初始化位置:

• 三脚架头调节水平。

• 水平角方向(望远镜物镜)指向正北(北半球使用者) 或正南(南半球使用者)。

• 高度角(望远镜物镜)水平。

如果经纬仪在水平角和高度角有对齐标识,请对齐。

#### 2.2 初始化手控器

托架设置在初始化位置后,使用者可以接通托架电源,

开始 NexStar+ 手控器的初始化操作。步骤如下:

1、选择托架操作模式

NexStar+ 手控器自动它连接的检测托架类型,并选 择合适的操作模式。

2、屏幕第一行显示托架类型"NexStar SE", 第 二行滚动显示"按确认键(ENTER)开始校准。", 按 ENTER 键进入下一步。

如果是第一次使用,后面章节的校准过程中需要初始 化参数, 按下述流程初始化。

初始化系统参数:

1、屏幕第一行显示"选择一个", 第二行显示"用 户自定义坐标",按滚动键可以在"用户自定义坐标"和 "城市数据库"之间切换。显示"用户自定义坐标"时, 按 ENTER 键。

2、屏幕第一行显示"输入经度",第二行显示 "XXX° XX′ XX″",用数字键输入当地经度,输入错误, 用 BACK 键退回重新输入,输入完成后, 按 ENTER 键确认。

3、屏幕第一行显示"输入经度",第二行显示"西" 或"东",用滚动键切换,按 ENTER 键确认。

4、屏幕第一行显示"输入纬度",第二行显示 "XX° XX′ XX″",用数字键输入当地纬度,输入错误,

用 BACK 键退回重新输入,输入完成后,按 ENTER 键确认。 5、屏幕第一行显示"输入纬度",第二行显示"北"

或"南",用滚动键切换,按 ENTER 键确认。

6、屏幕第一行显示"时间 hh:mm:ss",第二行显示 "XX:XX:XX″",用数字键输入当地时间,输入错误,用 BACK 键退回重新输入,输入完成后, 按 ENTER 键确认。

7、屏幕第一行显示"选择一个",第二行显示"夏令时" 或"标准时",用滚动键切换,按 ENTER 键确认。一般选 择标准时。

8、屏幕第一行显示"选择时区",第二行显示"美 国太平洋时间",用滚动键切换到当地时区,按 ENTER 键 确认。中国大陆一般选东八区。

9、屏幕第一行显示"日期 月 / 日 / 年",第二行 显示"XX/XX/XX", 用数字键当地日期, 输入错误, 用 BACK 键退回重新输入,输入完成后, 按 ENTER 键确认。

# 第三部分: 校准

完成上述初始化后,屏幕第一行显示"选择模式", 第二行显示"星空校准", 用滚动键切换"自动两星校 准","两星校准","一星校准","太阳系天体校准", "赤道仪式北半球校准", "赤道仪式南半球校准", 按 ENTER 键确认。

### 3.1 一星校准

1、滚动到"一星校准",按 ENTER 键确认。

如果是第一次使用,会提示初始化全部系统参数,请 参阅前一章节—初始化系统参数。如果是后续使用,也会 提示初始化系统参数,可能是部分参数,请参阅前一章节— 初始化系统参数。

2、屏幕第一行显示"选择恒星 1", 第二行显示备 选星名"XXX"。按滚动键可以在备选星列表里滚动, 按 ENTER 键确认。

3、屏幕第一行显示"置于中央 XXX", 第二行滚动 显示"使用方向键将天体置于寻星镜的视场中央。准备好 后按确认键(ENTER),或者按后退键(BACK)尝试不同 的天体。"。

4、使用方向键,把望远镜对准校准星,把校准星放 到寻星镜视野中心,按 ENTER 键确认。

5、屏幕第一行显示"校准 XXX", 第二行滚动显示 "使用方向键将天体置于目镜的视场中央,完成后按校准 键(ALIGN)。"。

6、使用方向键,把望远镜对准校准星,把校准星放 到目镜视野中心,按 ALIGN 键确认。

7、屏幕显示"校准成功 / 请关闭红点寻星镜。", 数秒后,返回最初的屏幕显示。

### 3.2 两星校准

1、滚动到"两星校准",按 ENTER 键确认。

如果是第一次使用,会提示初始化全部系统参数,请 参阅前一章节—初始化系统参数。如果是后续使用,也会 提示初始化系统参数,可能是部分参数,请参阅前一章节— 初始化系统参数。

2、屏幕第一行显示"选择恒星 1", 第二行显示备 选星名"XXX"。按滚动键可以在备选星列表里滚动, 按 ENTER 键确认。

3、屏幕第一行显示"置于中央 XXX", 第二行滚 动显示"使用方向键将天体置于寻星镜的视场中央。准备 好后按确认键(ENTER),或者按后退键(BACK)尝试不 同的天体。"。

4、使用方向键,把望远镜对准校准星,把校准星放 到寻星镜视野中心,按 ENTER 键确认。

5、屏幕第一行显示"校准 XXX", 第二行滚动显 示"使用方向键将天体置于目镜的视场中央,完成后按校 准键(ALIGN)。"。

6、使用方向键,把望远镜对准校准星,把校准星放 到目镜视野中心,按 ALIGN 键确认。

7、屏幕第一行显示"选择恒星 2",第二行显示备 选星名"XXX"。按滚动键可以在备选星列表里滚动, 按 ENTER 键确认。

8、屏幕第一行显示"置于中央 XXX", 第二行滚 动显示"使用方向键将天体置于寻星镜的视场中央。准备 好后按确认键(ENTER), 或者按后退键(BACK)尝试不 同的天体。"。

9、使用方向键,把望远镜对准校准星,把校准星放 到寻星镜视野中心,按 ENTER 键确认。

10、屏幕第一行显示"校准 XXX", 第二行滚动显 示"使用方向键将天体置于目镜的视场中央,完成后按校 准键(ALIGN)。"。

11、使用方向键,把望远镜对准校准星,把校准星放 到目镜视野中心,按 ALIGN 键确认。

12.1、屏幕显示"校准成功 / 请关闭红点寻星镜。", 数秒后返回最初屏幕。

12.2、如果校准失败,屏幕第一行显示"校准失败", 第二行滚动显示"再一次按撤销键和校准键。校准天体的 的位置与数据库不匹配。", 按 BACK 键返回最初屏幕, 重新开始。

### 3.3 自动两星校准

1、滚动到"自动两星校准",按 ENTER 键确认。

如果是第一次使用,会提示初始化全部系统参数,请 参阅前一章节—初始化系统参数。如果是后续使用,也会 提示初始化系统参数,可能是部分参数,请参阅前一章节— 初始化系统参数。

2、屏幕第一行显示"选择恒星 1",第二行显示备 选星名"XXX"。按滚动键可以在备选星列表里滚动, 按 ENTER 键确认。

3、屏幕第一行显示"置于中央 XXX", 第二行滚 动显示"使用方向键将天体置于寻星镜的视场中央。准备 好后按确认键(ENTER), 或者按后退键(BACK)尝试不 同的天体。"。

4、使用方向键,把望远镜对准校准星,把校准星放 到寻星镜视野中心,按 ENTER 键确认。

5、屏幕第一行显示"校准 XXX", 第二行滚动显 示"使用方向键将天体置于目镜的视场中央,完成后按校 准键(ALIGN)。"。

6、使用方向键,把望远镜对准校准星,把校准星放 到目镜视野中心,按 ALIGN 键确认。

7、屏幕第一行显示"选择恒星 2", 第二行显示备 选星名"XXX"。按滚动键可以在备选星列表里滚动, 按 ENTER 键确认。

8、屏幕第一行显示"转向",第二行显示校准星 名"XXX", 转动停止后, 屏幕第一行显示"置于中央 XXX",第二行滚动显示"使用方向键将天体置于寻星镜 的视场中央。准备好后按确认键(ENTER),或者按后退 键(BACK)尝试不同的天体。"。

9、使用方向键,把望远镜对准校准星,把校准星放 到寻星镜视野中心,按 ENTER 键确认。

10、屏幕第一行显示"校准 XXX", 第二行滚动显 示"使用方向键将天体置于目镜的视场中央,完成后按校 准键(ALIGN)。"。

11、使用方向键,把望远镜对准校准星,把校准星放 到目镜视野中心,按 ALIGN 键确认。

12.1、屏幕显示"校准成功 / 请关闭红点寻星镜。", 数秒后,返回最初的屏幕显示。

12.2、如果校准失败,屏幕第一行显示"校准失败", 第二行滚动显示"再一次按撤销键和校准键。校准天体的 的位置与数据库不匹配。", 按 BACK 键返回最初屏幕, 重新开始。

### 3.4 太阳系天体校准

1、滚动到"太阳系天体校准", 按 ENTER 键确认。

如果是第一次使用,会提示初始化全部系统参数,请 参阅前一章节—初始化系统参数。如果是后续使用,也会 提示初始化系统参数,可能是部分参数,请参阅前一章节— 初始化系统参数。

2、屏幕第一行显示"选择天体",第二行显示备选 星名"XXX"。按滚动键可以在备选星列表里滚动, 按 ENTER 键确认。

3、屏幕第一行显示"置于中央 XXX", 第二行滚 动显示"使用方向键将天体置于寻星镜的视场中央。准备 好后按确认键(ENTER), 或者按后退键(BACK)尝试不 同的天体。"。

4、使用方向键,把望远镜对准校准星,把校准星放 到寻星镜视野中心,按 ENTER 键确认。

5、屏幕第一行显示"校准 XXX",第二行滚动显 示"使用方向键将天体置于目镜的视场中央,完成后按校 准键(ALIGN)。"。

6、使用方向键,把望远镜对准校准星,把校准星放 到目镜视野中心,按 ALIGN 键确认。

7、屏幕显示"校准成功 / 请关闭红点寻星镜。", 数秒后,返回最初的屏幕显示。

### 3.5 星空校准

1、滚动到"星空校准",按 ENTER 键确认。

如果是第一次使用,会提示初始化全部系统参数,请 参阅前一章节—初始化系统参数。如果是后续使用,也会 提示初始化系统参数,可能是部分参数,请参阅前一章节— 初始化系统参数。

2、屏幕第一行显示"星空校准",第二行滚动显示"使 用屏幕提示选择三颗明亮的星。按确认键(ENTER 额)继 续。", 按 ENTER 键。

3、屏幕第一行显示"置于中央 天体一",第二行

滚动显示"使用方向键将天体置于寻星镜的视场中央。准 备好后按确认键(ENTER)。"。

4、使用方向键,把望远镜对准校准星,把校准星放 到寻星镜视野中心,按 ENTER 键确认。

5、屏幕第一行显示"校准 天体一",第二行滚动 显示"使用方向键将天体置于目镜镜的视场中央。准备好 后按校准键(ALIGN)。"。

6、使用方向键,把望远镜对准校准星,把校准星放 到目镜视野中心,按 ALIGN 键确认。

7、屏幕第一行显示"置于中央 天体二",第二行 滚动显示"使用方向键将天体置于寻星镜的视场中央。准 备好后按确认键(ENTER)。"。

8、使用方向键,把望远镜对准校准星,把校准星放 到寻星镜视野中心,按 ENTER 键确认。

9、屏幕第一行显示"校准 天体二", 第二行滚动 显示"使用方向键将天体置于目镜镜的视场中央。准备好 后按校准键(ALIGN)。"。

10、使用方向键,把望远镜对准校准星,把校准星放 到目镜视野中心,按 ALIGN 键确认。

11、屏幕第一行显示"置于中央 天体三",第二 行滚动显示"使用方向键将天体置于寻星镜的视场中央。 准备好后按确认键(ENTER)。"。

12、使用方向键,把望远镜对准校准星,把校准星放 到寻星镜视野中心,按 ENTER 键确认。

13、屏幕第一行显示"校准 天体三", 第二行滚 动显示"使用方向键将天体置于目镜镜的视场中央。准备 好后按校准键(ALIGN)。"。

14、使用方向键,把望远镜对准校准星,把校准星放 到目镜视野中心,按 ALIGN 键确认。

15、屏幕显示"星空校准\请稍等。"。

16.1 如果校准成功, 屏幕显示"校准成功 / 请关闭红 点寻星镜。",数秒后,返回最初的屏幕显示。

16.2 如果校准失败,屏幕显示"校准失败 / 再一次按 撤销键和校准键。校准天体的位置与数据库不匹配。", 按 BACK 键返回最初屏幕,重新开始。

### 3.6"赤道仪式北半球校准"和"赤道仪式南半球校准"

赤道仪式校准,需要经纬仪配合楔架来完成,具体有 以下校准方法: 赤道仪式自动校准,赤道仪式两星校准, 赤道仪式一星校准,赤道仪式太阳系天体校准。

具体操作方法请参阅楔架说明书和之前章节校准程 序。

注意:不是所有经纬仪都有合适的楔架。

### 3.7 提升校准精度小窍门

目镜

校准操作中,把校准星放在望远镜目镜视野中心是非 常重要的。

• 建议在校准时使用一个十字丝目镜。

• 如果没有十字丝目镜,尝试用一个短焦目镜获得一 个比较小的视场。使用者可以把校准星散焦,形成一个散 焦斑。把散焦斑放在视野中心,比单独放一个星点要容易 些。

• 校准操作中, 避免更换或转动目镜和天顶镜。

机械空程

所有托架或多或少都存在机械空程。为避免因为空程 而造成校准失败,使用者要注意以下问题:

• 把校准星放在视野中心中,最后操作时,最好只使 用"上"和"右"方向键转动托架。

• 如果使用"上"和"右"方向键居中时,过头了, 使用"左"和"下"方向键把校准星返回到视野边缘,再 用"上"和"右"方向键把校准星放在视野中心。

校准星选择

校准星的选择也可能影响校准精度。不同托架和校准 模式下,校准星的选择规范,请参阅 3.8 章节。

### 3.8 不同校准模式对比

1、一星校准 / 太阳系天体校准

优点: 最快的校准模式

前提条件:

• 托架已完成精确的水平和对北。

2、两星校准

优点:观测时,GOTO 精度较高。

选择校准星的原则:

•2 颗校准星的赤经坐标差别不能太小, 或太接近 12 小时。建议差别在 3 小时到 9 小时之间。

• 如果望远镜与托架的锥形误差使用者不确定多大, 建议选择天顶同侧的 2 颗校准星。2 颗校准星的的赤纬坐 标差异的绝对值,最好在 10 度到 30 度之间。

3、星空校准

优点:无需知道天体名称。

第四部分:NEXSTAR+ 菜单树

4.1 菜单结构

NexStar+ 手控器使用菜单树来管理各种功能。菜单 树见右侧。

### 4.2 菜单浏览

NexStar+ 手控器菜单, 只有完成初始化或校准后才 能浏览。使用者可以用 BACK 键, ENTER 键和 2 个滚动键 浏览。

这些键的功能如下:

•BACK 键: 用于返回上一级菜单或退出当前操作。连 续按 BACK 键, 返回最高级别菜单。

•ENTER 键: 用于进入子菜单或最底层菜单开始执行。

•滚动键: 用于在同一级子菜单不同选项之间切换。

### 4.3 快捷键

NexStar+ 手控器可使用快捷键调出大部分常用子菜 单。快捷键可能只在手控器待命模式时才能使用,即手控 器当前没有执行明确的操作。如果使用者使用快捷键没有 调出菜单,可以一直按 ESC 键退出当前操作。

快捷键及对应功能如下:

•SOLAR SYSTEM:调出"太阳系"

•STAR:调出"选择目录"菜单,可浏览以下目录:星座,

双星, 已命名恒星, SAO 天体表, 变星, 星群

•DEEP SKY:调出"选择目录"菜单,可浏览以下目录:

已命名天体,NGC 天体表,Abell 深空天体表,科德韦尔 天体表, CCD 天体, IC 星表, 梅西耶天体表

•IDENTIFY:调出"识别天体"功能

•SKY TOUR:调出"巡天"功能

•MENU:调出"菜单"选项

•HELP: 调出"帮助"选项

•OBJECT INFO:显示目标信息

•MOTOR SPEED:变更手动控制马达速度

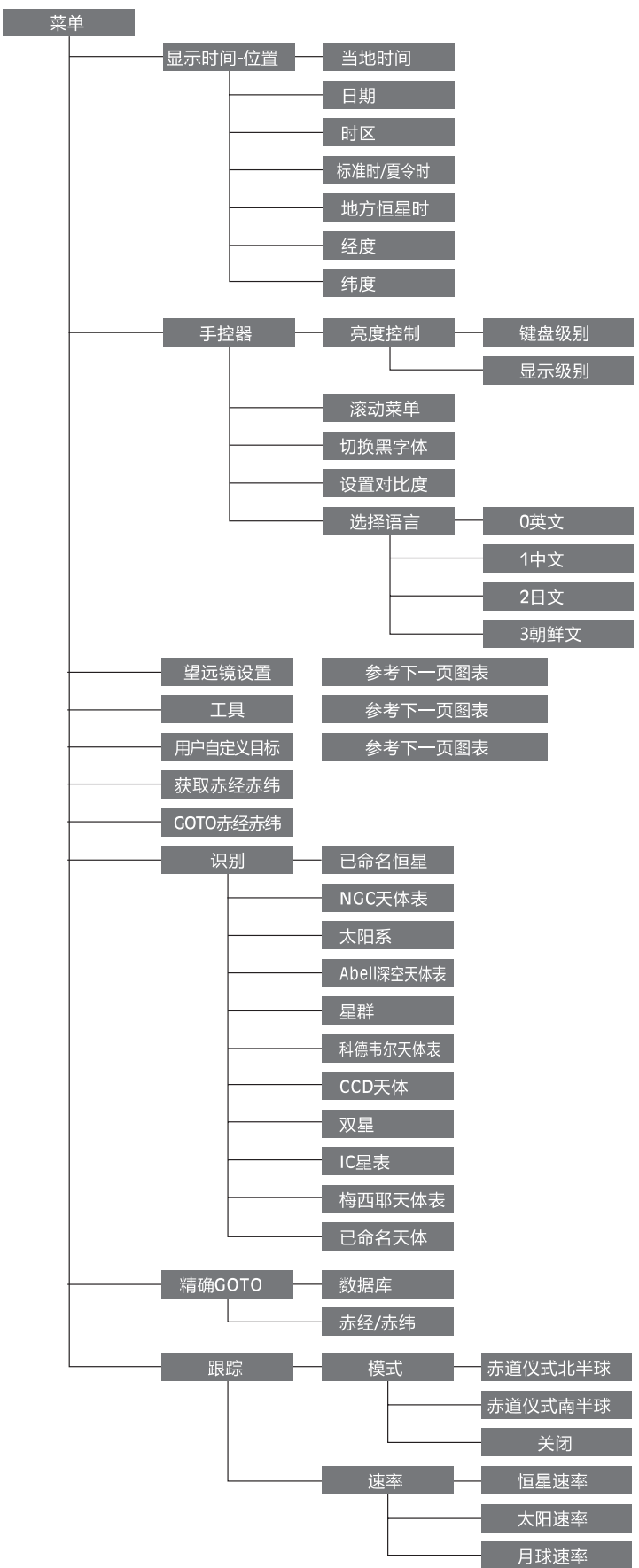

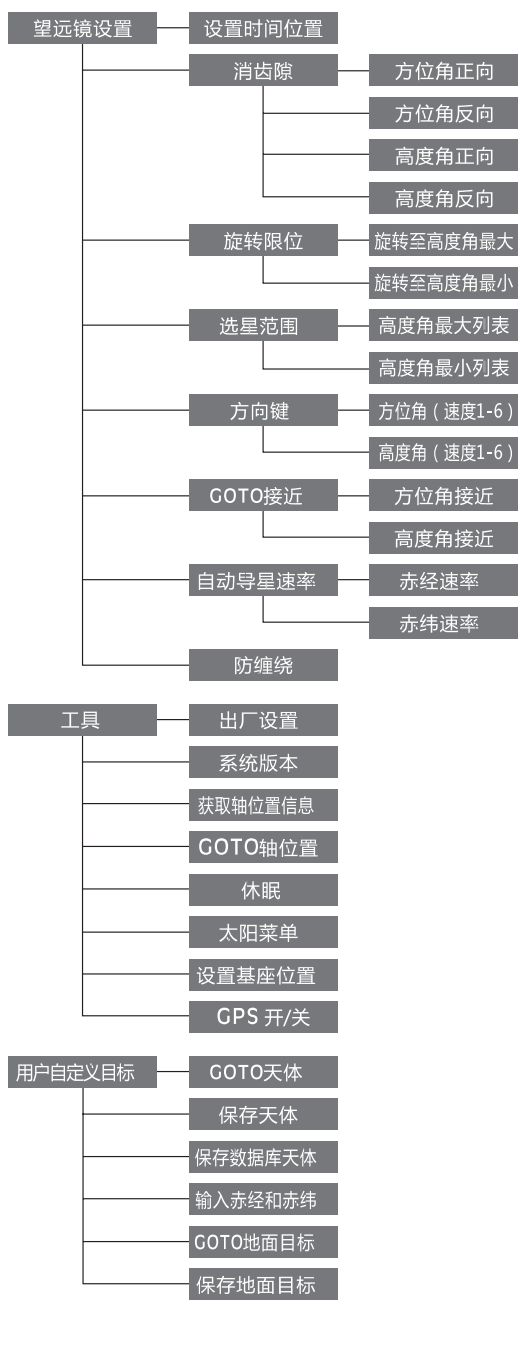

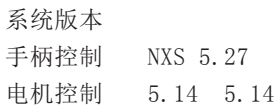

# 第五部分: 定位天体

以下操作在显示屏初始界面进行,如果按键后屏幕显 示不符,连续按 BACK 键回到初始界面。

使用者可以浏览 NexStar+ 手控器里存储的几个常见 天体目录,并控制望远镜定位到目录里的指定目标。目标 定位功能在校准完成后,都可以使用。

### 5.1 定位梅西耶天体

A 按下 NexStar+ 手控器上的"DEEP SKY"快捷键, 屏幕第一行显示"选择目录",第二行显示备选天体表。

B 按滚动键滚动到"梅西耶天体表", 按确认键 ENTER。

C 第一行显示"输入数字", 第二行显示"梅西耶天 体表 001", 等待使用者输入 1 到 110 的 3 位梅西耶目录 编号。

• 使用数字键在光标位置输入一个数字。

• 使用左 / 右方向键移动光标。

•3 位数字,可以以 0 开始。例如:001=01=1。 D 按 ENTER 键进入下一步。

E 屏幕显示"梅西耶天体表 XXX", 托架回转, 并指 向选中的梅西耶天体。

5.2 定位 NGC 天体表, Abell 深空天体表, 科德韦尔 天体表,IC 星表

定位上述天体和定位梅西耶天体(5.1 章节)类似:

A 按下 NexStar+ 手控器上的"DEEP SKY"快捷键, 屏幕第一行显示"选择目录",第二行显示备选天体表。

B 滚动到 NGC 天体表, 或 Abell 深空天体表、科德韦 尔天体表、IC 星表,按 ENTER 键确认。

 $C1$  如果选择 NGC 天体表, 输入  $1^{\sim}$ 7840 的天体表编号。  $C2$  如果选择 Abell 深空天体表, 输入  $1^{\sim}$ 86 的天体表 编号。

C3 如果选择科德韦尔天体表,输入 1~109 的天体表 编号。

C4 如果选择 IC 星表,输入 1~5386 的天体表编号。

D 输入完成后,按 ENTER 键进入下一步。

E 屏幕显示"天体表"及编号, 托架回转, 并指向选 中的天体。

### 5.3 定位已命名天体,CCD 天体

A 按下 NexStar+ 手控器上的"DEEP SKY"快捷键, 屏幕第一行显示"选择目录",第二行显示备选天体表。

B 滚动到已命名天体或 CCD 天体, 按 ENTER 键确认。

C 第一行显示"已命名天体"或"CCD 天体", 第二 行显示天体名称。

D 使用滚动键在天体列表里滚动。

E 按 ENTER 键确认, 托架回转, 并指向选中的天体。

5.4 定位太阳系天体

A 按"SOLAR SYSTEM"快捷键, 屏幕第一行显示"太 阳系天体"。

B 使用滚动键在第二行的星名清单里滚动,清单包含: 水星,金星,火星,木星,土星,天王星,海王星,冥王 星和月亮。按 ENTER 键选择一个目标。

C 托架回转,并指向选中的天体。

### 注意:

如果需要在此列表里显示太阳,需要进行允许操作。 操作步骤如下:

A 按 BACK 键返回最开始屏幕。

B 按 MENU 键, 屏幕第一行显示"菜单", 按滚动键滚 动到第二行显示"工具", 按 ENTER 键确认。

C 屏幕第一行显示"工具", 按滚动键滚动到第二行 显示"太阳菜单", 按 ENTER 键确认。

D 屏幕显示"按确认键(ENTER)…允许太阳"。

E 按 ENTER 键,会在太阳系天体列表里显示太阳。如 果不想修改, 按 BACK 键退出。

如果需要在太阳系天体列表里不显示太阳,操作步骤 如下:

A 按 BACK 键返回最开始屏幕。

B 按 MENU 键, 屏幕第一行显示"菜单", 按滚动键滚 动到第二行显示"工具", 按 ENTER 键确认。

C 屏幕第一行显示"工具",按滚动键滚动到第二行 显示"太阳菜单", 按 ENTER 键确认。

D 屏幕显示"按确认键(ENTER)…移除太阳"。

E 按 ENTER 键,会在太阳系天体列表里移除太阳。如 果不想修改, 按 BACK 键退出。

5.5 定位星座, 双星, 已命名恒星, 变星, 星群

A 按下 NexStar+ 手控器上的"STAR"快捷键, 屏幕 第一行显示"选择目录",第二行显示备选天体表。

B 按滚动键滚动到星座, 或双星、己命名恒星、变星、 星群,按确认键 ENTER。

C 第一行显示"星座"或"双星、已命名恒星、变星、 星群",第二行显示天体名称。

D 使用滚动键在天体列表里滚动。

E 按 ENTER 键确认, 托架回转, 并指向选中的天体。

### 5.6 定位 SAO 天体

A 按"STAR"快捷键, 屏幕第一行显示"天体目录", 使用滚动键在第二行的清单里滚动,直到显示"SAO 目录", 按 ENTER 键。

B 屏幕显示"SAO 目录 /SAO 0000xx",光标停在最 左边的"0"上,等待 6 位 SAO 编号的前 4 位数字(比如 "SAO 0238xx"),按 ENTER 键,手控器将在数据库里搜 索 SAO 编号前 4 位和输入的数字匹配的目标(比如"SAO 023801"),屏幕显示"SAO 目录 /SAO xxxxxx"。

使用滚动键改变屏幕显示的 SAO 编号的最后 2 位, 当 出现你期望的编号时,按 ENTER 键确认输入。(比如 SAO 023825)

注意:NexStar+ 手控器内置的 SAO 目录是标准 SAO 目录的子集,只包含了亮于 8 等的星。

C 托架回转,并指向选中的天体。

### 5.7 巡天

NexStar+ 手控器能生成一个当前可见的深空目标列 表。使用者可以一个接一个的选取,NexStar+ 手控器能 自动驱动望远镜指向这些目标进行观测。这就是巡天功能。

A 按"SKY TOUR"快捷键,屏幕第一行显示"巡天", 使用者可以用滚动键,在第二行显示深空目标清单里滚动, 按 ENTER 键选择一个目标。

B 托架回转,并指向选中的天体。

提示:当手控器显示天体名称或编号时,按"OBJECT INFO"键,会滚动显示天体相关资料。注意,可能部分目 标没有资料。

5.8 用户自定义目标

保存天体目标:

1、按"MENU"快捷键, 第一行显示"菜单", 按滚 动键滚动到"用户自定义目标", 按 ENTER 键确认。

2、屏幕第一行显示"用户自定义目标",第二行显 示滚动项,分别是:GOTO 天体,保存天体,保存数据库天体, 输入赤经和赤纬,GOTO 地面目标,保存地面目标。

3、滚动到"保存天体", 按 ENTER 键进入下一步。

4、屏幕显示"取代目标",数秒后进入天体目标清单, 屏幕显示清单序号"XX)"和该序号的赤经赤纬值, 或序 号"XX)"和空, 或序号"XX)"和数据库编号, 按滚动 键选择一个序号,按 ENTER 键进入下一步。

5、 屏 幕 显 示" 将 天 体 置 于 视 场 中 / 请 按 确 认 键 (ENTER)",使用方向键控制赤道仪指向准备存储的天体, 并放在视场中心,按 ENTER 键确认。

6、屏幕显示"保存天体",数秒后显示保存天体目 标清单序号及赤经赤纬值。

7.1、按 BACK 键,返回上一级菜单。

7.2、按 ENTER 键, 屏幕显示"将天体置于视场中 / 请按确认键(ENTER)",使用方向键控制赤道仪指向新目标, 并放在视场中心,按 ENTER 键确认。

8、屏幕显示"保存天体", 数秒后显示保存天体目 标清单序号及赤经赤纬值。这次操作后,上一次保存的天 体目标将会被新目标覆盖。

### 保存数据库天体目标

1、按"MENU"快捷键, 第一行显示"菜单", 按滚 动键滚动到"用户自定义目标", 按 ENTER 键确认。

2、屏幕第一行显示"用户自定义目标",第二行显

示滚动项,分别是:GOTO 天体,保存天体,保存数据库天体, 输入赤经和赤纬,GOTO 地面目标,保存地面目标。

3、滚动到"保存数据库天体",按 ENTER 键进入下一步。

4、屏幕显示"取代目标",数秒后进入天体目标清单, 屏幕显示清单序号"XX)"和该序号的赤经赤纬值, 或序 号"XX)"和空, 或序号"XX)"和数据库编号, 按滚动 键选择一个序号,按 ENTER 键进入下一步。

5、屏幕第一行显示"选择目录",第二行显示滚动项, 分别是:已命名恒星,NGC 天体表,巡天,Abell 深空天体表, 星群,科德韦尔天体表,双星,IC 星表,梅西耶天体表, 已命名天体。

下面以梅西耶天体表为例

6、滚动到"梅西耶天体表",按 ENTER 键进入下一步。

7、屏幕第一行显示"输入数字", 第二行显示"梅 西耶天体表 XXX", 输入准备存储的梅西耶天体编号, 比 如猎户座大星云 M42, 即输入 042, 按 ENTER 键确认, 进 入下一步。

8、屏幕显示"保存天体", 数秒后显示保存天体目 标清单序号及"梅西耶天体表 XXX"。

 $9.1$ 、按 BACK 键, 返回上一级菜单。

9.2、按 ENTER 键, 屏幕第一行显示"选择目录", 第二行显示滚动项,分别是:已命名恒星,NGC 天体表, 巡天, Abell 深空天体表, 星群, 科德韦尔天体表, 双星, IC 星表,梅西耶天体表,已命名天体。

10、滚动到"梅西耶天体表",按 ENTER 键进入下一步。

11、屏幕第一行显示"输入数字",第二行显示"梅 西耶天体表 XXX",输入准备存储的梅西耶天体编号,比 如仙女座大星云 M31, 即输入 031, 按 ENTER 键确认, 进 入下一步。

12、屏幕显示"保存天体", 数秒后显示保存天体目 标清单序号及"梅西耶天体表 XXX"。 这次操作后, 上 一次保存的天体目标将会被新目标覆盖。

### 输入赤经和赤纬保存天体目标

1、按"MENU"快捷键,屏幕第一行显示"菜单", 按滚动键滚动到"用户自定义目标", 按 ENTER 键确认。

2、屏幕第一行显示"用户自定义目标",第二行显 示滚动项,分别是:GOTO 天体,保存天体,保存数据库天体, 输入赤经和赤纬,GOTO 地面目标,保存地面目标。

3、滚动到"输入赤经和赤纬",按 ENTER 键进入下一步。

4、屏幕显示"取代目标",数秒后进入天体目标清单, 屏幕显示清单序号"XX)"和该序号的赤经赤纬值,或序 号"XX)"和空, 或序号"XX)"和数据库编号, 按滚动 键选择一个序号,按 ENTER 键进入下一步。

5、屏幕第一行显示"输入赤经",第二行显示 "XXhXXmXX.Xs",用数字键输入准备存储的赤经值,如 果需要修改,按 BACK 键。完成后,按 ENTER 键进入下一步。

6、屏幕第一行显示"输入赤纬", 第二行显示 "+XX° XX′ XX″",用滚动键修改最左侧的符号,可以

在"+"和"-"之间切换。选定后按 ENTER 键输入赤纬值。

7、用数字键输入准备存储的赤纬值,如果需要修改, 按 BACK 键。完成后,按 ENTER 键进入下一步。

8、屏幕显示"保存天体",数秒后显示保存天体目 标清单序号及赤经赤纬值。

9.1、按 BACK 键, 返回上一级菜单。

9.2、按 ENTER 键, 屏幕第一行显示"输入赤经", 第二行显示"XXhXXmXX.Xs", 用数字键输入准备存储的 赤经值,如果需要修改,按 BACK 键。完成后,按 ENTER 键进入下一步。

10、屏幕第一行显示"输入赤纬",第二行显示 "+XX° XX′ XX″",用滚动键修改最左侧的符号,可以 在"+"和"-"之间切换。选定后按 ENTER 键输入赤纬值。

11、用数字键输入准备存储的赤纬值,如果需要修改, 按 BACK 键。完成后,按 ENTER 键进入下一步。

12、屏幕显示"保存天体", 数秒后显示保存天体 目标清单序号及赤经赤纬值。这次操作后,上一次保存的 天体目标将会被新目标覆盖。

### 保存地面目标

1、按"MENU"快捷键,屏幕第一行显示"菜单", 按滚动键滚动到"用户自定义目标", 按 ENTER 键确认。

2、屏幕第一行显示"用户自定义目标",第二行显 示滚动项,分别是:GOTO 天体,保存天体,保存数据库天体, 输入赤经和赤纬,GOTO 地面目标,保存地面目标。

3、滚动到"保存地面目标", 按 ENTER 键进入下一步。

4、屏幕显示"取代目标",数秒后进入地面目标清单, 屏幕显示清单序号"X)"和空,或显示清单序号"X)" 和赤经赤纬值,按 ENTER 键进入下一步。

5、 屏 幕 显 示" 将 天 体 置 于 视 场 中 / 请 按 确 认 键 (ENTER)",使用方向键控制赤道仪指向准备存储的地 面目标,并放在视场中心,按 ENTER 键确认,进入下一步。

6、屏幕显示"保存天体", 数秒后显示保存地面目 标清单序号及赤经赤纬值。

7.1、按 BACK 键, 返回上一级菜单。

7.2、按 ENTER 键, 屏幕显示"将天体置于视场中 / 请按确认键(ENTER)",使用方向键控制赤道仪指向新目标, 并放在视场中心, 按 ENTER 键确认。

8、屏幕显示"保存天体", 数秒后显示保存地面目 标清单序号及赤经赤纬值。这次操作后,上一次保存的天 体目标将会被新目标覆盖。

### GOTO 自定义天体目标

1、按"MENU"快捷键,屏幕第一行显示"菜单", 按滚动键滚动到"用户自定义目标", 按 ENTER 键确认。

2、屏幕第一行显示"用户自定义目标",第二行显 示滚动项,分别是:GOTO 天体,保存天体,保存数据库天体, 输入赤经和赤纬,GOTO 地面目标,保存地面目标。

3、滚动到"GOTO 天体", 按 ENTER 键进入下一步。

4、屏幕显示自定义天体目标序号及其他信息,按滚 动键在自定义天体目标清单里滚动,按 ENTER 键选中确认。 5、托架回转,指向该目标。

### GOTO 地面目标

1、按"MENU"快捷键,屏幕第一行显示"菜单", 按滚动键滚动到"用户自定义目标", 按 ENTER 键确认。

2、屏幕第一行显示"用户自定义目标",第二行显 示滚动项,分别是:GOTO 天体,保存天体,保存数据库天体, 输入赤经和赤纬,GOTO 地面目标,保存地面目标。

3、滚动到"GOTO 地面目标",按 ENTER 键进入下一步。

4、屏幕显示自定义地面目标序号及其他信息,按滚 动键在自定义地面目标清单里滚动,按 ENTER 键选中确认。

5、托架回转,指向该目标。

# 进阶操作

# 第六部分:托架设置

以下操作在显示屏初始界面进行,如果按键后屏幕显 示不符,连续按 BACK 键回到初始界面。

### 6.1 跟踪

此菜单可以变更托架跟踪模式和跟踪速率。

### 6.1.1 选择跟踪模式

1、按"MENU"快捷键,屏幕第一行显示"菜单", 按滚动键滚动到"跟踪",按 ENTER 键确认。

2、屏幕第一行显示",第二行显示滚动项"模 式"、"速率"。滚动到"模式", 按 ENTER 键进入下一步。

3、屏幕第一行显示"跟踪模式",第二行显示滚动项"经 纬仪式跟踪"、"赤道仪式北半球"、"赤道仪式南半球" 和"关闭"。按你当地位置选择,滚动到合适的选项,按 ENTER 键确认, 返回上一级菜单。

赤道仪式跟踪必须配合楔架使用,一般选择"经纬仪 式跟踪"。

如果不使用跟踪功能,滚动到"关闭", 按 ENTER 键 确认, 返回上一级菜单。

如果在中国,使用了楔架,选择"赤道仪式北半球"。

### 6.1.2 选择跟踪速率

1、按"MENU"快捷键,屏幕第一行显示"菜单", 按滚动键滚动到"跟踪", 按 ENTER 键确认。

2、屏幕第一行显示",第二行显示滚动项"模 式"、"速率"。滚动到"速率",按 ENTER 键进入下一步。

3、3、屏幕第一行显示"跟踪速率", 第二行显示滚 动项"恒星速率"、"太阳速率"和"月球速率"。滚动 到合适的选项, 按 ENTER 键确认, 返回上一级菜单。

根据观测目标选择不同跟踪速率,除了跟踪太阳和月 球外,其他目标都选择"恒星速率"。

### 6.2 显示时间 - 位置

此菜单可以显示托架的时间,位置等信息。

1、按"MENU"快捷键,屏幕第一行显示"菜单", 按滚动键滚动到"显示时间 - 位置", 按 ENTER 键确认。

2、屏幕显示当前手控器时间,按滚动键可显示日期, 时区,是否夏令时,地方恒星时,经度,纬度。

3、按 BACK 键返回上一级菜单。

### 6.3 手控器设置

此选项可以设置手控器键盘背光亮度,屏幕背光亮度, 滚动菜单的滚动速度,转换显示字体,更改显示屏对比度 和手控器显示语种。

手控器设置有以下项目:亮度控制,滚动菜单,切换 黑字体,设置对比度,选择语言。

1、按"MENU"快捷键,屏幕第一行显示"菜单", 按滚动键滚动到"手控器", 按 ENTER 键确认, 进入手控 器设置子菜单。

2、滚动到"亮度控制", 按 ENTER 键进入下一步, 亮度控制分"键盘级别"和"显示级别",滚动到相应的 选项, 按 ENTER 键进入下一步。"键盘级别"和"显示级 别"的亮度都分 0~8,共 9 个等级,按数字键输入亮度等级, 按 ENTER 键确认输入, 按 BACK 键取消输入, 返回上一级。

"键盘级别"控制手控器键盘背光亮度, "显示级别" 控制手控器液晶显示屏背光亮度。

3、滚动到"滚动菜单", 按 ENTER 键进入下一步, 屏幕第一行显示"滚动菜单", 第二行显示"按 UP 键增 加滚动速度,按 DOWN 键减慢滚动速度。按确认键(ENTER) 接受或按后退键(BACK)退出。",此时按滚动向上键 增加滚动速度,按滚动向下键减慢滚动速度。调整到合适 的滚动速度后, 按 ENTER 键接受, 返回上一级菜单。或按 BACK 键退出, 返回上一级菜单。

4、滚动到"切换黑字体", 按 ENTER 键字体加粗。 如果已经为黑字体,按 ENTER 键切换为正常字体。

5、滚动到"设置对比度", 按 ENTER 键进入下一步, 屏幕第一行显示"设置对比度",第二行显示对比度水平 数字,按滚动向上键增加,按滚动向下键减少。按 ENTER 键接受, 返回上一级菜单。或按 BACK 键退出, 返回上一 级菜单。

6、滚动到"选择语言", 按 ENTER 键进入下一步, 屏幕轮流显示"0. English", "1. 中文", "2. 日本 语", "3. 朝鲜文"。按"0"或"1"或"2"或"3" 选择对应的语言,选择后,返回上一级菜单。

### 6.4 获取赤经赤纬

此菜单可显示托架当前指向的赤经赤纬值。

1、按"MENU"快捷键,屏幕第一行显示"菜单", 按滚动键滚动到"获取赤经赤纬", 按 ENTER 键确认, 屏 幕显示当前赤经赤纬值。

2、按 BACK 键退出, 返回上一级菜单。

### 6.5GOTO 赤经赤纬

此菜单可直接驱动托架回转到指定的赤经赤纬值。

1、按"MENU"快捷键, 屏幕第一行显示"菜单", 按滚动键滚动到"GOTO 赤经赤纬", 按 ENTER 键确认。

2、屏幕第一行显示"输入赤经",第二行显示 "XXhXXmXX.Xs"。用数字键输入需要 GOTO 的赤经值, 如 果需要修改, 按 BACK 键。完成后按 ENTER 键确认, 进入 下一步。

3、屏幕第一行显示"输入赤纬", 第二行显示 "+XX° XX′ XX″"。用滚动键切换最左侧的"+"或"-", 按 ENTER 键确认。

4、用数字键输入需要 GOTO 的赤纬值,如果需要修改, 按 BACK 键。完成后按 ENTER 键确认。

5、托架转向指定赤经赤纬位置,并显示当前赤经赤 纬值。数秒后返回菜单。

### 6.6 识别

此菜单可以在指定数据库内搜索当前托架指向附近的 天体。

1、按"MENU"快捷键,屏幕第一行显示"菜单", 按滚动键滚动到"识别", 按 ENTER 键确认。

2、屏幕第一行显示"选择目录",第二行显示数据 库清单,包含: 已命名恒星, NGC 天体表, 太阳系, Abell 深空天体表,星群,科德韦尔天体表,CCD 天体,双星, IC 星表,梅西耶天体表。

3、滚动到准备指定的数据库,按 ENTER 键确认。

4、屏幕显示"搜索中"及进度百分比,搜索完成后, 手控器会显示离当前托架指向最接近的数据库天体及距 离。有多个结果的话,可以用滚动键滚动浏览。

5.1、按 ENTER 键, 托架回转到指定天体。

 $5.2$ 、按 BACK 键, 返回上一级目录。

### 6.7 精确 GOTO

此功能能够帮助你找到比较昏暗的天体,然后把目标 天体放在视野中心。

精确 GOTO 能够自动搜索出最接近所要寻找目标天体 附近的明亮恒星,并要求使用者把目标放在视野中心。然 后手控器会计算出定位位置和中心位置的微小差别,使用 这个偏移量,望远镜可以用更高的精度回转到目标天体。

1、按"MENU"快捷键,屏幕第一行显示"菜单", 按滚动键滚动到"精确 GOTO", 按 ENTER 键确认。

2、屏幕第一行显示"GOTO 类型",第二行显示滚动项, 包含:数据库,赤经 / 赤纬两个选项。

3.1、滚动到"数据库"选项,按 ENTER 键确认,按"第 五部分 -- 定位天体"类似操作,从数据库里选择一个天体, 并按 ENTER 键确认。

3.2、滚动到"赤经 / 赤纬"选项, 按 ENTER 键确认, "6.5GOTO 赤经赤纬"类似操作输入一组赤经赤纬坐标, 并按 ENTER 键确认。

4、屏幕显示"搜索中"及进度百分比,搜索完成后, 屏幕显示最近的一个明亮恒星及距离,按 ENTER 键进入下 一步。

5、赤道仪回转后, 屏幕第一行显示"置于中央 XXX",第二行显示"使用方向键将天体置于望远镜的视 场中央。准备好后按确认键(ENTER)。"

6、使用手控器将指定亮星放在望远镜目镜视野中心, 完成后按 ENTER 键。

7、托架回转,指向目标天体。

8、按 BACK 键返回菜单。。

# 第七部分:望远镜设置

按"MENU"快捷键,屏幕第一行显示"菜单",按滚 动键滚动到"望远镜设置", 按 ENTER 键确认, 进入"望 远镜设置"子菜单,屏幕第一行显示"望远镜设置"。

以下操作均从上述步骤后开始。

### 7.1 设置时间 - 位置

此选项用于修改手控器时间,日期,时区,是否夏令时。

1、滚动到"设置时间位置", 按 ENTER 键讲入下一步。 2、液晶显示屏第一行显示"时间 hh:mm:ss", 第 二行显示当前时间,使用数字键输入时间,如需修改,按 BACK 键,输入完成后,按 ENTER 键进入下一步。

提示: 如果在中国大陆, 输入北京时间。

3、液晶显示屏第一行显示"选择一个", 第二行显 示"标准时"或"夏令时",按滚动键滚动到期望的选项, 按 ENTER 键进入下一步。

提示: 如果在中国大陆,选择"标准时"。

4、液晶显示屏第一行显示"选择时区",第二行显 示时区,按滚动键滚动到合适的时区,按 ENTER 键进入下 一步。

提示: 如果在中国大陆, 输入的时间是北京时间, 选 择"东八区"。

5、液晶显示屏第一行显示"日期 月 / 日 / 年", 第 二行显示当前日期,使用数字键输入日期,如需修改,按 BACK 键,输入完成后,按 ENTER 键完成输入后,返回上 一级菜单。

提示: 年份为两位数。

如果不想修改,连续按 BACK 键返回上一级菜单即可。

### 7.2 消齿隙

所有的机械齿轮之间都有一些齿隙或者晃动。这些晃 动很明显,可以通过按下手控器的方向键时看一颗星在目 镜中移动多久(特别是改变方向时)。消齿隙功能可以通 过输入一个数值而快速回转电机以抵消齿隙。抵消的程度 要看旋转速率的选择;速率越低,星星在目镜中的移动所 花的时间越长(即抵消的速度越慢)。方位角和高度角各 有两个数值,正数和负数。当您按下按键,抵消的程度是 正向的,是为了使齿轮快速移动而不停止。

当您松开按键,抵消的程度是反向的,往另一个方向 回转电机,继续跟踪。

您需要用不同的数值(从0-99)来试验; 通常在 2 0 - 5 0 之间的数值是对于绝大部分目视观测时是最好 的,然而,更高一点的数值也许需要好的,然而,更高一 点的数值也许需要照相导星。

当托架从后往前改变转动方向时,提供正向的齿隙补 偿。类似的,当托架从前往后改变转动方向时,提供反向 的齿隙补偿。当可以跟踪时,托架将会以单轴或者双轴移 动,或者是正向或者是反向,所以当松开一个方向键时,

通常会提供齿隙补偿,并且向运行方向相反的方向移动。

1、滚动到"消齿隙", 按 ENTER 键进入下一步。

2、液晶显示屏第一行显示"消齿隙",第二行显示 滚动项,滚动项包含:方位角正向,方位角反向,高度角 正向,高度角反向。

3、以"赤经正向"为例,按滚动键滚动到"方位角正向", 按 ENTER 键进入下一步。

4、液晶显示屏第一行显示"方位角正向",第二 行显示一个数字,按数字键输入一个数字, 数字范围是  $0°99.$ 如需修改,按 BACK 键。按 ENTER 键确认,返回上 一级菜单。

提示:输入"0"表示关闭消齿隙功能。

5、按 3~4 操作同样修改其他消齿隙数据。

如果不想修改,连续按 BACK 键返回上一级菜单即可。

### 7.3 旋转限位

如果经纬仪托架上安装的镜筒后面连接了附件,高度 角转到 90 度时,可能会碰到托架。在镜筒前面安装了遮 光罩之类的附件,高度角转到 0 度时,也可能会碰到托架。 所以有必要限制高度角的回转高度。

1、滚动到"旋转限位", 按 ENTER 键进入下一步。

2、液晶显示屏第一行显示"旋转至高度角最大", 第二行显示 XX°, 用数字键输入一个数字, 最大 90。如 果输入错误, 比如输入 92 度, 按 ENTER 键确认时, 手控 器不会接受,会停留在修改画面。如需修改,按 BACK 键。 如果输入正确,按 ENTER 键确认。

3、液晶显示屏第一行显示"旋转至高度角最小", 第二行显示"+XX°"。最左侧用滚动键"+"和"-"之 间切换,按 ENTER 键确认。然后用数字键输入一个数字。 如需修改,按 BACK 键。输入完成后,按 ENTER 键确认, 返回上一级菜单。

### 7.4 选星范围

校准完成后,托架自动知道哪些天体位于地平线以上。 但是观测地点可能有遮挡或低空观测条件欠佳,可以把最 小高度角限制在某一个大于 0 的数字, 比如 +20, 这样手 控器就只显示 20 度以上的天体了。同样,如果你的观测 地点,无法观测到天顶附近,可以把高度角最大值设置为 小于 90 的数字,比如 +80,这样 +80 度以上的目标就不 会显示了。

如果您想要浏览整个数据库的天体,请设置最大的高 度角限位为 90°和最小的限位即 -90°。这杨在数据库列 表里显示所有的天体而不管您在当地是否可见。

1、滚动到"选星范围", 按 ENTER 键进入下一步。

2、液晶显示屏第一行显示"高度角最大列表",第 二行显示 XX°, 用数字键输入一个数字, 最大 90。如果 输入错误, 比如输入 92 度, 按 ENTER 键确认时, 手控器 不会接受,会停留在修改画面。如需修改,按 BACK 键。 如果输入正确,按 ENTER 键确认。

3、液晶显示屏第一行显示"高度角最小列表",第 二行显示"+XX°"。最左侧用滚动键"+"和"-"之间 切换,按 ENTER 键确认。然后用数字键输入一个数字。如 需修改, 按 BACK 键。输入完成后, 按 ENTER 键确认, 返 回上一级菜单。

### 7.5 方向键

目镜中星星的移动方向和镜筒在天子午圈的哪一侧有 关,使用时会产生混乱,特别是在拍摄时使用导星镜导星。 为了弥补这种情况,电机控制键的方向可以改变。

1、滚动到"方向键", 按 ENTER 键进入下一步。

2、液晶显示屏第一行显示"方向键",第二行显示 滚动项目,有:方位角(速度 1-6),高度角(速度 1-6)。

3、以"方位角(速度 1-6)"为例,按滚动键滚动到"方 位角(速度 1-6)", 按 ENTER 键进入下一步。

4、液晶显示屏第一行显示"方位角(速度 1-6)", 第二行显示滚动项目,有:正向,反向。

5、滚动到期望的选项, 按 ENTER 键确认, 返回上一 级菜单。如果不想变更,按 BACK 键返回上一级菜单。

6、按 3~5 操作,修改"高度角(速度 1-6)"方向。 注意: 此改变只针对速度 1~6 有效, 速度 7~9 无效。

7.6 GOTO 接近

当转向一个天体时, "GOTO 接近"这个功能允许用户 自定义望远镜接近目标时的按键方向。这能使齿隙的影响 降到最低。就如同设置方向键,设置"GOTO 接近"为正方 向可以使得望远镜在方位角上以和跟踪相同的方向(西) 接近一个目标;并且在高度角上以逆时针旋转。高度角的 "GOTO 接近"只适用于望远镜的朝向在天子午圈的其中 一侧,如果望远镜的朝向越过天子午圈到了另外一侧,则 "GOTO 接近"需要反向。

1、滚动到"GOTO 接近", 按 ENTER 键进入下一步。

2、液晶显示屏第一行显示"选择一个",第二行显 示滚动项目,有:方位角接近,高度角接近。

3、以"方位角接近"为例, 按滚动键滚动到"方位 角接近", 按 ENTER 键进入下一步。

4、液晶显示屏第一行显示"方位角接近",第二行 显示滚动项目, 有: 正向, 反向。

5、滚动到期望的选项, 按 ENTER 键确认, 返回上一 级菜单。如果不想变更,按 BACK 键返回上一级菜单。

6、按 3~5 操作,修改"高度角接近"方向。

提示: 为了减小齿隙对指向精度的影响, 按键方向的 设置应该完美地与 GOTO 接近的设置相匹配。默认使用向 上键和向右键使校准星置中,这能够自动消除很大一部分 齿隙。如果您改变了 GOTO 接近,也不需要改变按键方向。 当完成最终的 GOTO 接近时,只要注意望远镜的移动方向 就行。如果望远镜从西往东(方位角反方向)并且顺时针(高 度角反方向)接近校准星,则必须确保使校准星置中的按 键以相同的方向移动望远镜。

### 7.7 自动导星速率

NEXSTAR+ 允许用户自定义导星速率,这个速率可以 设置为恒星数的某一个百分比,从 1% 到 99%。这个功能在 你长时间曝光天文摄影,使用导星 CCD 进行导星时很有用。

1、滚动到"自动导星速率", 按 ENTER 键进入下一步。

2、液晶显示屏第一行显示"自动导星速率",第二 行显示滚动项目,有:赤经速率,赤纬速率。

3、以"赤经速率"为例,按滚动键滚动到"赤经速率", 按 ENTER 键进入下一步。

4、液晶显示屏第一行显示"赤经(% 恒星速率)", 第二行显示一个两位数字,用数字键输入一个数字,最大 99。如需修改,按 BACK 键。按 ENTER 键确认,返回上一 XX° XX′ XX″"。 级茎单

 $5.$  按  $3^{\sim}4$  操作, 修改"赤纬速率"。

### 7.8 防缠绕

防缠绕可以防止望远镜在方位角方向转动超过 360°,以免附属的电缆在天文望远镜基座上被缠绕过度 发生问题。这个机构非常有用的,尤其是用外置电源供电 时更要避免电缆被缠绕后望远镜出故障。缺省情况下,方 位角转动时,缠带机构功能打开,而赤道式校准时,防缠 绕功能关闭。

1、滚动到"防缠绕",按 ENTER 键进入下一步。

2、液晶显示屏第一行显示"望远镜设置", 第二行 显示滚动项目,有:开,关。

3、按滚动键滚动到准备选择的设置,按 ENTER 键确认, 返回上一级菜单。

### 7.9 天子午圈

天子午圈是一个从北天极开始,到南天极结束,并经 过天顶的一个假想圆。如果你面向南方,天子午圈从南方 地平线开始,经过头顶正上方,并经过北天极。

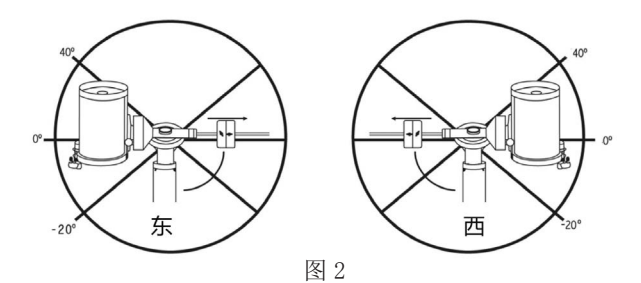

# 第八部分:工具

按"MENU"快捷键,屏幕第一行显示"菜单",按滚 动键滚动到"工具", 按 ENTER 键确认, 进入"工具"子 菜单,屏幕第一行显示"工具"。

以下操作均从上述步骤后开始。

### 8.1 获取轴位置信息

此功能用于显示望远镜当前位置的方位角和高度角。

1、滚动到"获取轴位置信息",按 ENTER 键确认。

2、屏幕显示"方位角:XXX° XX′ XX″ \ 高度角:

3、按 BACK 键返回上一级菜单。

### 8.2 GOTO 轴位置

此功能用于输入一个特定的方位角和高度角,并控制 望远镜指向该位置。

1、滚动到"GOTO 轴位置",按 ENTER 键确认。

2、液晶显示屏第一行显示"输入方位角",第二行 显示"XXX° XX′ XX″"。用数字键输入坐标值。如需修 改,按 BACK 键。输入完成后,按 ENTER 键进入下一步。

3、液晶显示屏第一行显示"输入高度角",第二行 显示"XXX° XX′ XX″"。用数字键输入坐标值。如需修 改,按 BACK 键。输入完成后,按 ENTER 键进入下一步

4、托架回转,指向上述步骤输入的位置。

### 8.3 休眠

休眠功能能让您的天文望远镜关闭电力系统并在恢复 电力后恢复原有的校准信息。这个功能不仅仅是用来节约 电力,也是用户用来永久放置望远镜在一个观测地点的理 想方案。

1、滚动到"休眠",按 ENTER 键确认。

2、屏幕第一行显示"位置范围",第二行滚动显示"将 望远镜移动至一个方便的位置,准备后按确认键(ENTER), 按后退键(BACK)退出。"。

如果不想进入休眠状态, 按 BACK 键退出。

3、用方向键把托架转动到一个期望的位置,按 ENTER 键确认。

4、屏幕显示"请稍等",然后显示"电源关闭\准 备好后关闭电源,不要移动望远镜。按撤销键取消。"。

如果不想进入休眠状态,按 BACK 键退出。

5、关闭电源。

唤醒

6、再次接通电源,手控器自检后,屏幕显示"唤醒 \ 按 确认键(ENTER)从休眠中唤醒望远镜,或按后退键(BACK) 退出。"。

按 BACK 键

跳过唤醒操作,不使用之前休眠保存的数据,后续操 作见"初始化手控器"章节。

按 ENTER 键

1、屏幕显示"请稍等", 数秒后屏幕第一行显示"RTC 时间\ 按后退键(BACK)编\ 按确认键(ENTER)", 第 二行显示"当地时间 =XX: XX: XX"。

2.1、按 ENTER 键确认,完成唤醒。

2.2、按 BACK 键编辑时间, 其他操作见"初始化手控 器"章节。

### 8.4 太阳菜单

出于安全考虑,除非用户指定,太阳这个天体是不出 现在数据库列表里的。此功能用于在数据库列表里显示太 阳。

具体操作见"定位太阳系天体"章节。

### 8.5 GOTO 校准

为了优化功能,提升望远镜指向精度,托架内置例行 校准程序,用于补偿固有的机械变化。每一次校准都是全 自动的,而且只需要校准一次,建议你花数分钟进行一次 校准操作。

1、滚动到"GOTO 校准",按 ENTER 键确认。

2、屏幕显示"请稍等",赤道仪动作,数秒后显示"校 准\完成"。

3、数秒后,返回上一级菜单,完成 GOTO 校准。

### 8.6 设置基座位置

设置基座位置功能可以让你在松开离合或类似情况下 仍能保持校准。比如你可能在完成校准后需要重新对望远 镜进行平衡操作。

1、滚动到"设置基座位置",按 ENTER 键确认。

2、屏幕第一行显示"置于中央 XXX", 第二行滚动 显示"使用方向键将天体置于寻星镜视场中央。准备好后 按确认键(ENTER)。"。

3.1、如果不想使用该功能, 按 BACK 键, 屏幕显示"同 步取消",数秒后返回上一级菜单。

3.2、使用方向键把第一行显示的恒星移动到寻星镜 视场中心,按 ENTER 键进入下一步。

4、屏幕第一行显示"校准 XXX", 第二行滚动显示 "使用方向键将天体置于目镜镜的视场中央。完成后按校 准键。"。

5、使用方向键把第一行显示的恒星移动到目镜视场 中心,按 ENTER 键进入下一步。

6、屏幕显示"同步到:XXX",数秒后返回上一级菜单。

7、松开离合,完成望远镜平衡后,锁紧离合。

8、使用方向键把前面操作时使用的恒星仔细的放在 视场中心,即可开始其他 GOTO 操作了。

### 8.7 GPS 开 / 关

如果使用了外置 GPS 附件,需要在第一次使用附件时, 在手控器里设置 GPS 开启。如果想从数据库里调取城市坐 标或手动输入初始化参数,需要在手控器里设置 GPS 关闭。

另外,如果想在数据库里寻找某个天体在未来或过去 某个时间的坐标,也需要关闭 GPS,手动输入一个非当前 的日期和时间。

 $1$ 、滚动到"GPS开 / 关", 按 ENTER 键确认。

2、屏幕第一行显示"按确认键(ENTER)…", 第二 行显示"开启 GPS"或"关闭 GPS"。

3、按 ENTER 键,即可设置 GPS 开启或 GPS 关闭。

### 8.8 出厂设置

此功能将手控器恢复为出厂设置。消齿隙数据, 初始 日期和时间,经度 / 纬度以及回转限位和选星范围等参数 都将重新设置。

1、滚动到"出厂设置", 按 ENTER 键确认。

2、屏幕第一行显示"工具",第二行滚动显示"警告! 按 0 键将会使整个赤道仪恢复出厂设置。所有用户的自定 义设置都会丢失。按撤销键退出。"

3、如果按"0"键, 手控器将恢复出厂设置。按 BACK 键退出,返回上一级菜单。

### 8.9 系统版本

此功能用于显示手控器固件和马达驱动板固件版本。

1、滚动到"系统版本", 按 ENTER 键确认。

2、屏幕第一行显示"手柄控制: XXXXXX", 第二行 显示"电机控制: XXXXXX"。

3、按 BACK 键显示托架型号。再按一次 BACK 键返回 上一级菜单。

# 高级操作

# 第九部分:连接电脑

### 9.1 与天文软件通讯

NexStar+ 手控器初始化后,可以通过手控器上的接口与电脑通信。通过电脑连接线把 NexStar+ 手控器连接到电脑。

通信协议

手控器通信速率为 9600bits/S,无奇偶校验位,有一个停止位。所有角度在通信过程中使用 16 进制 ASCII 字符表 示的 16 位角度值。

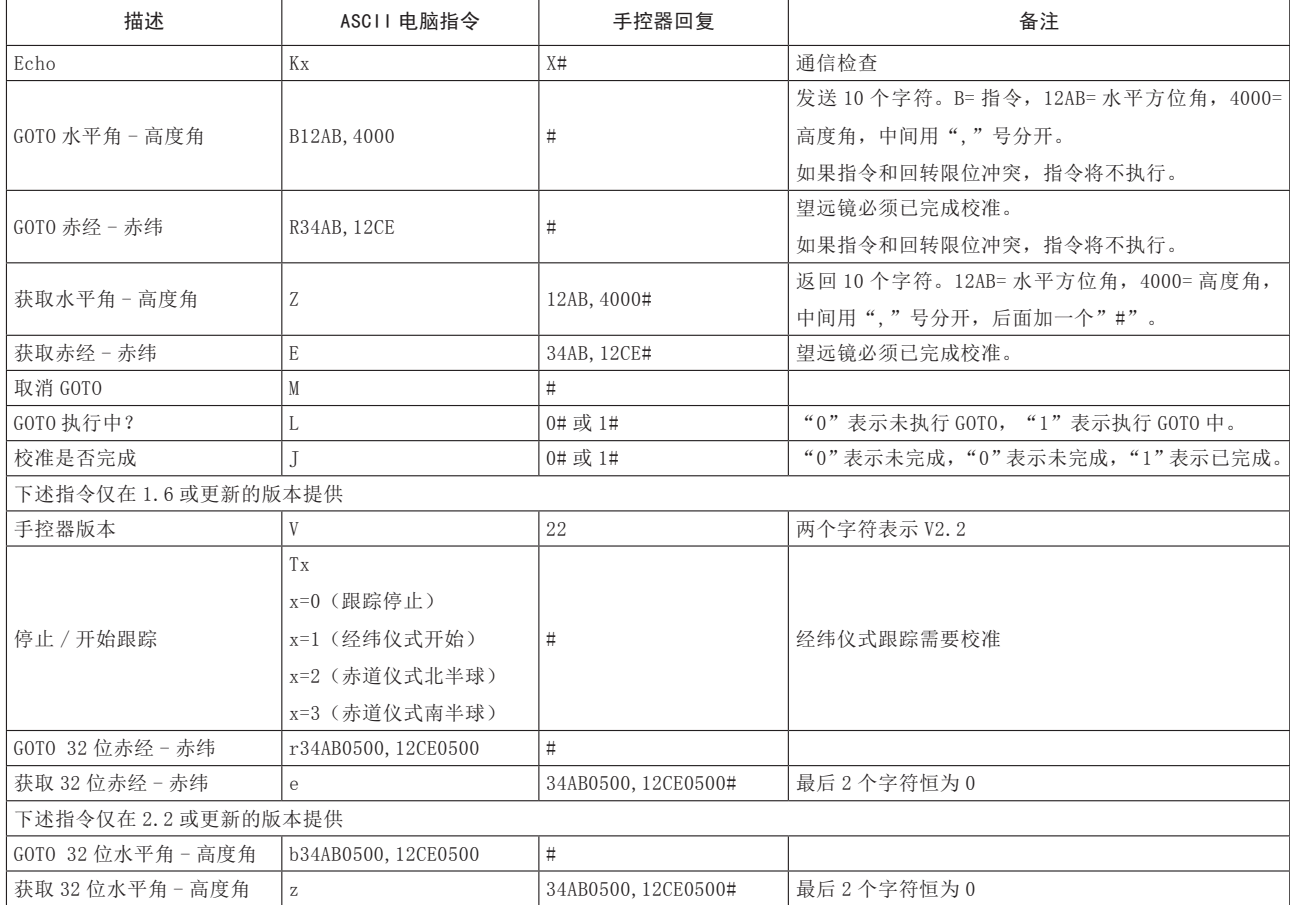

电脑连接线一头为 RS-232 的 DB9 公插头, 另外一头为 4-4 电话机接口, 布线如下:

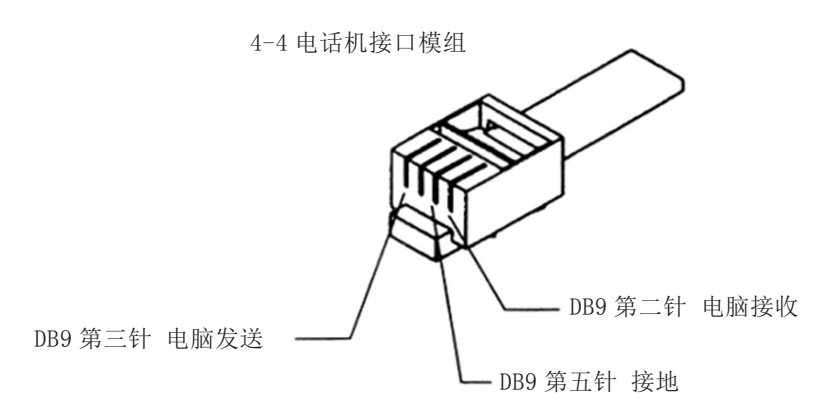

附加 RS232 指令 通过 RS232 接口给手控器发送任意跟踪速率指令 1、把所需要的跟踪速率(角秒 / 秒)乘以 4。 示例如下: 如 果 需 要 的 跟 踪 速 率 是 150 角 秒 / 秒, 那 么 TRACKRATE=600 2、 把 TRACKRATE 分 成 2 个 字 节, 比 如: TRACKRATE=TrackRateHigh\*256 + TrackRateLow。 示例如下: TrackRateHigh = 2 TrackRateLow = 88 3、传输跟踪速率,需要发送以下 8 个字节: a 水 平 正 向 80, 3, 16, 6, TrackRateHigh, TrackRateLow, 0, 0 b 水 平 反 向 80, 3, 16, 7, TrackRateHigh, TrackRateLow, 0, 0 c 高 度 正 向 80, 3, 17, 6, TrackRateHigh, TrackRateLow, 0, 0 d 高 度 反 向 80, 3, 17, 7, TrackRateHigh, TrackRateLow, 0, 0 4、手控器返回数字 35。 通过 RS232 接口给手控器发送慢速 GOTO 指令 (需要电机控制器版本 4.1 或更高) 1、把角度位置转换成一个 24 位数字。例如, 期 望 的 位 置 为 220 度, POSITION\_24BIT= (220/360)  $*2^24=10252743$ 2、 把 POSITION 24BIT 转 换 为 3 个 字 节, 比 如 POSITION\_24BIT= PosHigh\*65536 + PosMed\*256 + PosLow。 示例如下: PosHigh = 156, PosMed = 113, PosLow  $= 199$ 3、发送以下 8 个字节 a 水 平 角 慢 速 GOTO:80, 4, 16, 23, PosHigh, PosMed, PosLow, 0 b 高 度 角 慢 速 GOTO: 80, 4, 17, 23, PosHigh, PosMed, PosLow, 0 4、手控器返回数字 35。 重新设置水平角或高度角位置 1、把角度位置转换成一个 24 位数字。参考慢速 GOTO 示例。 2、发送下述 8 个字节: a 水 平 角 设 置 位 置:80, 4, 16, 4, PosHigh, PosMed, PosLow, 0 b 高 度 角 设 置 位 置:80, 4, 17, 4, PosHigh, PosMed, PosLow, 0 3、手控器返回数字 35。 4、注意:如果电机控制器版本低于 4.1,发送内容如 下 a 水 平 角 设 置 位 置:80, 3, 16, 4, PosHigh,

PosMed, PosLow, 0

b 高 度 角 设 置 位 置:80, 3, 17, 4, PosHigh, PosMed, PosLow, 0

大部分主流的天文应用程序都可以和 NexStar+ 手控 器一起工作:

• 天文馆应用程序:使用者可以在星图上点选一个目 标,驱动望远镜指向此目标。

• 自动导星应用程序:修正长时间曝光摄影时微小的 动态追踪误差。

注意: NexStar+ 手控器在以下状态时, 不能和应用 程序一起工作:

• 检查 GPS 信息时。

# 第十部分: 升级固件

10.1 硬件需求

1、NexStar+ 手控器。

2、电脑操作系统 Win95 或更高。

3、包含 RS-232C 串口的电脑, 或 USB 转串口。

如果你的手控器电脑接口是 MINI USB 口,电脑需要 包含 USB 口。

4、电脑连接线(9 针接口转 RJ-11 口)。

如果你的手控器电脑接口为 MINI USB 口,请自备 USB 线。但是在使用前,你可能需要安装一个驱动。

# 10.2 准备

1、在电脑里新建一个目录,比如 C:\NexStar+,用 于存储相关文件。

2、从 www.celestron.com 下载 CFM 刷机包,展开到 上述目录。

3、确认电脑已安装 JAVA。如未安装,下载地址如下: http://www.java.com/zh\_CN/

# 10.3 刷新固件

以 CFM\_full\_distribution 2336 为例

1、使用电脑连接线把手控器和电脑连起来。

2、连接手控器到托架。

3、在电脑端运行 CFM.jar,显示一个应用窗口,如图 4。

手控器显示 "BOOT LOADER\CFM Request"。

4、用户选择刷机包,左侧刷机包为经纬仪用,右侧 刷机包为赤道仪用。选择后, 按对话框里的"Select"按 钮,开始写入程序。

6、刷新完成后,应用程序会提示刷机完成。

7、关闭程序,从手控器拔出电脑连接线,关闭赤道 仪电源。

8、接通赤道仪电源。

### 10.4 常见问题

如果固件刷新失败, CFM 会有提示。请关闭窗口, 切 断手控器电源,重复上述刷新操作。

如果重复多次,无法刷机,请联系总代理。

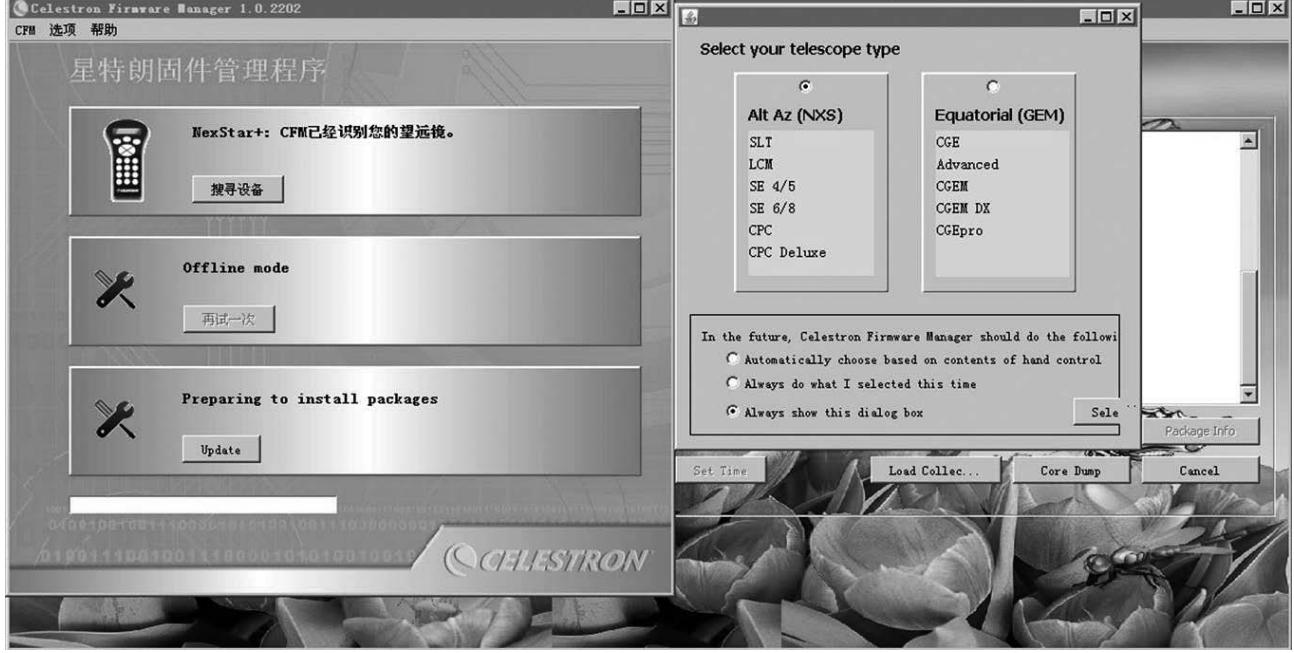

## 第十一部分:高级功能

使用楔架使经纬仪处于赤道仪模式时,以下功能有效。 注意:不是所有的经纬仪都有合适的楔架。

### 11.1ALL STAR 极轴校准

手控器有一个叫做"All-Star"的极轴校准功能,此 功能能帮助您精确校准极轴,增加跟踪精度和天文摄影的 精度。这个功能能使您选择任意明亮的校准星来精确地校 准望远镜,将赤道仪赤经轴对准北天极。在使用极轴校准 功能前,您必须首先粗略地对准北天极,并进行两星校准。 请参见赤道仪说明书相关章节,寻找北天极以及如何调整 赤道仪的纬度。

ALL STAR 极轴校准必须完成两星校准并添加至少一 颗定标星,完成后,再将望远镜指向已命名恒星(Named Star)数据库里任意一颗明亮的星。这颗星就是用来作为 "All-Star"极轴校准的。为了达到最好的效果,通常选 择一颗位于天空中比较高的、靠近天子午圈的亮星作为极 轴校准星。不要选择靠近东西地平线、正头顶的或者非常 靠近天极的亮星。

1、完成两星校准和添加定标星操作后,按 STARS 键, 屏幕第一行显示"选择目录",第二行显示滚动项,滚动 到"已命名恒星",按 ENTER 键。

2、屏幕第一行显示"已命名恒星", 第二行显示备 选恒星滚动项,滚动到一颗合适的亮星,按 ENTER 键。

3、赤道仪自动转向这颗星,停止回转后,按 ALIGN 键, 屏幕第一行显示"选择一个",第二显示滚动项,滚动到"极 轴校准",按 ENTER 键。

4、屏幕第一行显示"极轴校准",第二显示滚动项, 包含:显示校准误差,校准基座。

5、滚动到"校准基座",按 ENTER 键。

6、赤道仪会微动一下, 屏幕显示"转向 \XXX", 回 转完成后, 屏幕第一行显示"置于中央 XXX", 第二行滚 动显示"使用方向键将天体置于寻星镜的视场中央。准备 好后按确认键(ENTER)。"。

7、使用方向键把天体放在寻星镜视野中心,完成后, 按 ENTER 键。

8、屏幕第一行显示"校准 XXX", 第二行滚动显示 "使用方向键将天体置于目镜的视场中央。准备好后按校 准键。"。

9、使用方向键把天体放在目镜视野中心,完成后, 按 ALIGN 键。

10、屏幕显示"同步到 \ XXX",数秒后,屏幕第一 行显示"极轴校准", 第二行滚动显示"开始校准赤道仪 极轴的过程。按后退键(BACK)取消。按确认键(ENTER) 继续。"。

11.1 如果不进行 ALL STAR 极轴校准, 按 BACK 键。

11.2 如果进行 ALL STAR 极轴校准, 按 ENTER 键开始 极轴校准。

12、屏幕显示"转向 \ XXX", 赤道仪开始回转。完 成后,屏幕第一行显示"调整基座",第二行滚动显示"不 要使用方向键。调整高度角和方位角设置使星体处于目镜 视场中央。完成后按确认键(ENTER),或按后退键(BACK) 取消。"。

13.1 如果不想进行 ALL STAR 极轴校准, 按 BACK 键 取消。

13.2、如果进行 ALL STAR 极轴校准,使用赤道仪本 体上的水平调整钮和纬度调节钮,把天体放在目镜视场中 央,完成后,按 ENTER 键。

14、屏幕显示"极轴校准\完成",数秒后,返回菜单。 为提升极轴校准精度,建议使用一个带照明十字丝的 目镜,这样可提高居中精度。

### 11.2 重新校准

完成极轴校准后,原来的校准星最好进行一次重新校 准。因为极轴校准过程中,使用了一颗恒星进行"同步"

了望远镜,在更新校准前,必须先撤销同步。撤销步骤如下: 1、按 BACK 键返回最上一级菜单。

2、按 ALIGN 键, 第一行显示"选择一个", 第二行 显示滚动项,滚动到"取消同步", 按 ENTER 键。

3、屏幕显示"取消同步 \ 完成",数秒后,返回菜单。 重新校准步骤如下:

1、转动望远镜到一颗原始校准星或另外一颗亮星(有 时候可能原来的校准星无法被观测到)。

2、按 ALIGN 键, 第一行显示"选择一个", 第二行 显示滚动项,滚动到"校准星", 按 ENTER 键。

3、屏幕第一行显示"取代?",第二行显示星名"XXX", 使用滚动键,可以在校准星之间切换,滚动到期望的校准 星后,按 ENTER 键。

4、屏幕第一行显示"置于中央 XXX", 第二行滚动 显示"使用方向键将天体置于寻星镜的视场中央。准备好 后按确认键(ENTER)。",使用方向键把校准星"XXX" 置于寻星镜视野中心,按 ENTER 键确认。

5、屏幕第一行显示"校准 XXX", 第二行滚动显示 "使用方向键将天体置于目镜的视场中央。准备好后按校 准键。",使用方向键把校准星"XXX"置于目镜视野中心, 按 ALIGN 键确认。

6、屏幕显示"校准成功",数秒后返回菜单。

7、第二颗校准星执行上述同样操作。

定标星重新校准才做类似,仅在步骤 2 时, 滚动到"定 标星"即可。

### 11.3 显示校准误差

用户能显示赤经和赤纬轴上的极轴校准误差。这些数 值指出赤道仪指向天极的误差,取决于在使用手控器和手 动调整赤道仪过程中,将极轴校准星置于视场中心的精度。 1、按 ALIGN 键, 屏幕第一行显示"选择一个", 第

19

二行显示滚动项,滚动到"极轴校准",按 ENTER 键。

2、屏幕第一行显示"极轴校准",第二行显示滚动项, 滚动到"显示校准误差", 按 ENTER 键。

3、屏幕显示赤道仪极轴在高度角和方位角的误差值。

4、按 BACK 键或 ENTER 文件返回菜单。

# 第十二部分: GPS 模块使用

使用者可以购买选配的 GPS 模块,用于提供精确的地 理经纬度和当地时间,这有助于提升托架校准和极轴校准 的精度。

1、GPS 模块插入托架上的 AUX 端口,放于水平面上。

2、手控器插入托架上的 HC 端口或 GPS 模块上的 HC/ AUX 端口。

3、接通托架电源。

GPS 模块使用详见组件说明书。

# 第十三部分:产品规格

键盘—数字键、功能键,共 19 键 显示器一双行,16 字符 LCD 背光—19 光纤红色背光 长度—19.5 厘米 宽度(LCD 端) -8.7 厘米 宽度(连接线端)—6.0 厘米 数据库:视托架有所不同

# 赤道仪模式

# 目 录

# 基本操作

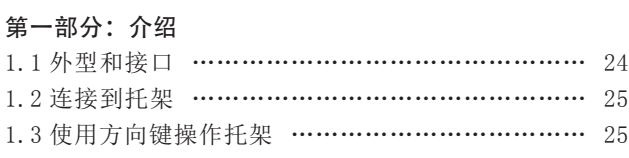

# 第二部分:初始化

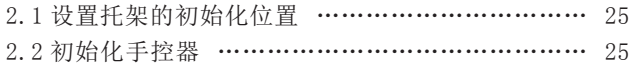

# 第三部分: 校准

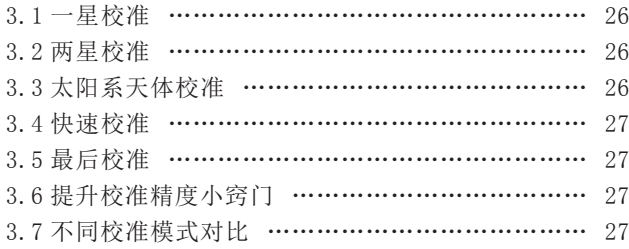

# 第四部分:NEXSTAR+ 菜单树

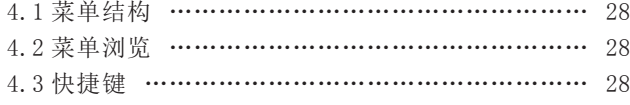

# 第五部分: 定位天体

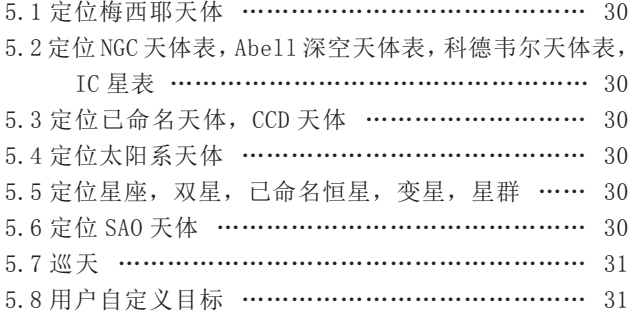

# 进阶操作

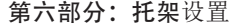

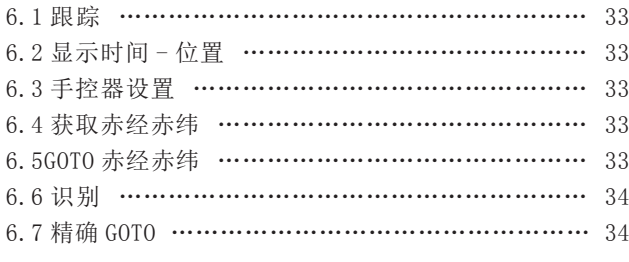

# 第七部分:望远镜设置

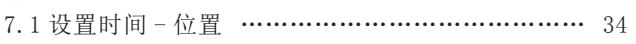

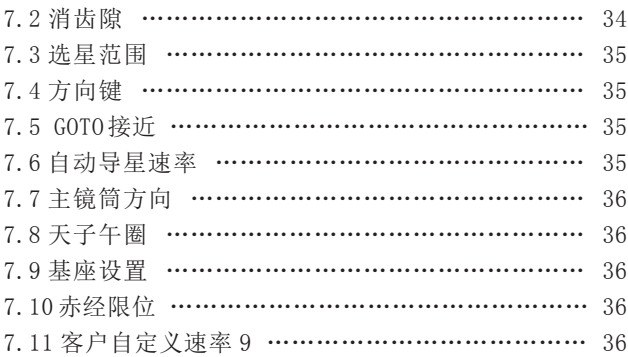

# 第八部分:工具

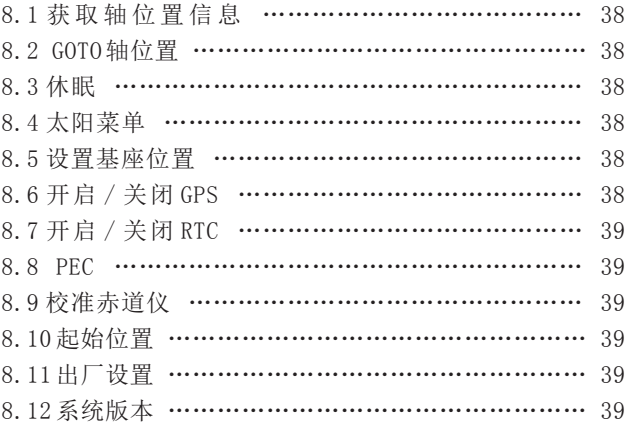

### 高级操作

### 第九部分:连接电脑

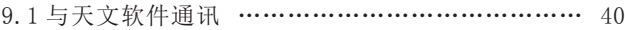

# 第十部分:升级固件

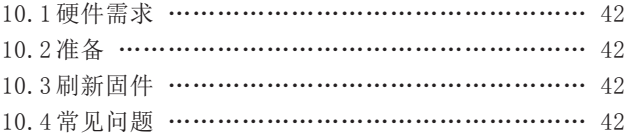

# 第十一部分:高级功能

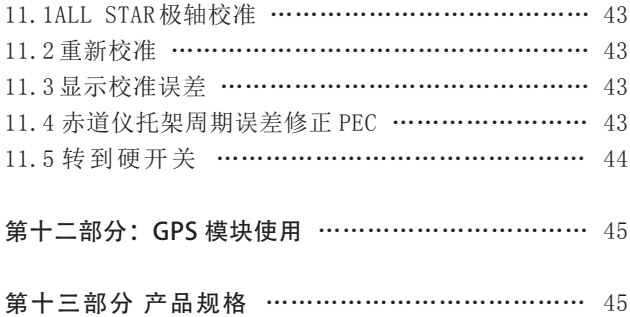

# 基本操作

# 第一部分:介绍

# 1.1 外型和接口

NexStar+ 手控器和接口如图 1。

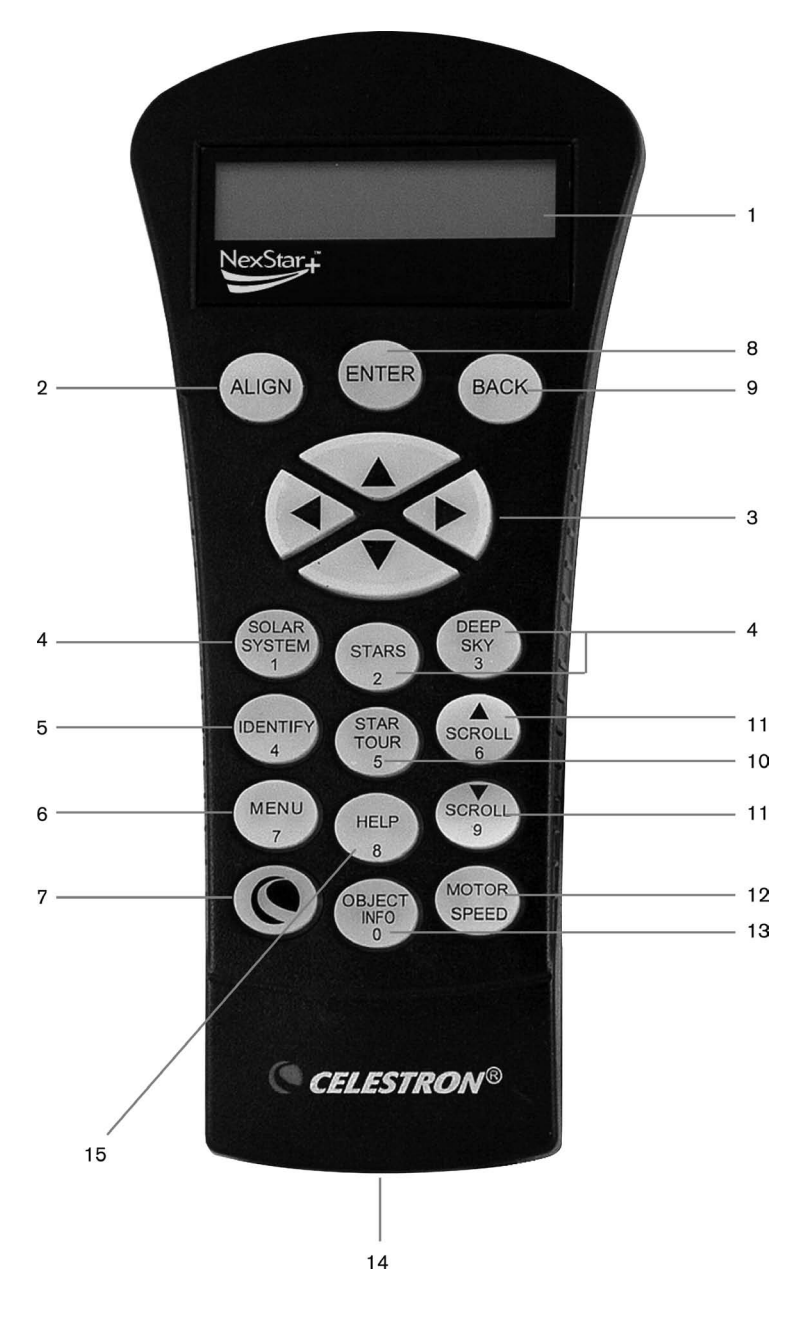

1.LCD 显示屏:2 行 16 字符,带背光。可 以使用户方便阅读望远镜等信息。

- 2. 校准:开启校准流程。
- 3. 方向键:人工控制望远镜的指向。
- 4. 目录键 让用户访问超过 4 万个天体数据。 数据库中包含如下目录 :

 • 太阳系天体—除地球外的其他 7 颗 大 行星,还包括冥王星和太阳月亮。

 • 恒星—常用的明亮恒星,双星,变星 以及星协。

 • 深空天体—常用的最漂亮的星云、星 团和星系列表,比如完整的 M 星表和有选择的 NGC 星表。

5. 认证:搜索数据库然后辨认距离当前望 远镜所指位置附近的对应天体。

6. 菜单:显示很多设置及功能,比如追踪 速率,用户自定义目标以及其他。

7. 选项(CELESTRON 的 Logo):通过和其 他键组合使用可以进入更高级的功能。

8. ENTER 键: 按 ENTER 能确认用户所选定的 任何功能,并且可以让系统接受参数然后控制望 远镜指向选定的目标。

9. BACK 键: 按此键将退出当前的菜单然后 回到上一级菜单,不停的按 BACK 会最终回到最 顶层的菜单,或者取消掉键入的数据。

10.SkyTour:赤道仪将以巡游的方式逐个 指向系统自定选定的最佳观赏目标。

11. 滚动键:用于在菜单内部进行滚动来检 视信息。屏幕最右侧会有一个双向的小箭头来提 示用户用滚动键浏览信息。

12. 电机转速:调整之后,按方向键时电机 的转速将变快或者变慢。

13. 目标信息:显示目标的坐标和其他有用 信息。

14. 电脑接口:连接电脑。

图 1

### 1.2 连接到托架

把手控器连接线的 6 芯 (RJ-12)接头插入托架接口 "Hand Control""手控器"接口。

### 1.3 使用方向键操作托架

很多情况下,使用者会直接用方向键以不同速度操作 转动托架。下面是这种操作指导:

• 左 / 右方向键用于控制赤道仪托架的赤经轴转动。

• 上 / 下方向键用于控制赤道仪托架的赤纬轴转动。

• 大部分情况下,按"MOTOR SPEED"键直接调出选 择回转速率的操作:

- -LCD 显示屏右上角会显示一个数字"X"和闪烁的 光标,表示当前速率,比如"5",按数字键 1 到 9 选择新的速率。
- 使用者输入新的数字后,数字和光标消失,按新 输入的速率转动。
- 如果键盘超过 5 秒没有任何操作,光标和数字将 消失,速率将不会改变。

• 下面是速率与回转速度的对应关系表

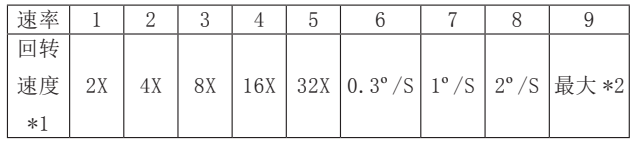

• 速率 7/8/9 一般用于快速回转托架。

• 速率 5/6 一般用于在寻星镜视野里移动目标。

• 速率 2/3/4 一般用于在目镜视野里移动目标。

• 速率 1 用于高倍观测视野里移动目标, 或者手动导 星。

### 注意:

\*1:速度表现为地球自转速度的倍数。

\*2:最大回转速度取决于托架。大部分星特朗托架, 最大回转速度是 800X, 3.4 度 / 秒。

### 第二部分: 初始化 (下述以 AVX 为例)

### 2.1 设置托架的初始化位置

接通托架电源前,托架应该设置在一个特殊的初始化 位置。

赤道仪托架的初始化位置:

• 三脚架头调节水平。

• 赤经轴指向北极点(北半球使用者)或南极点(南 半球使用者)。

• 重锤杆指向地面且处于最低位置。

• 望远镜指向北极点(北半球使用者)或南极点(南 半球使用者)。

如果赤道仪在赤经和赤纬轴有对齐标识,请对齐。对 CGE PRO 来说, 赤经和赤纬轴都有一个硬开关位置, 请转

到硬开关位置。

### 2.2 初始化手控器

托架设置在初始化位置后,使用者可以接通托架电源, 开始 NexStar+ 手控器的初始化操作。步骤如下:

1、选择托架操作模式

NexStar+ 手控器自动它连接的检测托架类型,并选 择合适的操作模式。

2、屏幕第一行显示托架类型"Advanced VX", 第 二行滚动显示"按确认键(ENTER)开始校准。", 按 ENTER 键进入下一步

3、平局第一行显示"对齐 Index 标记", 第二行滚 动显示"移动到两个指针标记(Index Marks)处。按确 认键(ENTER)继续。",按 ENTER 键进入下一步。

如果在初始化时没有对齐,在按 ENTER 键前对齐即可。

4、屏幕第一行滚动显示"RTC 时间,按后退键(BACK) 编, 按 确 认 键 (ENTER) ", 第 二 行 显 示 " 当 地 时 间 =XX:XX:XX"。当前显示为内置时钟时间,按后退键(BACK) 编辑。

5、屏幕第一行显示"选择一个",第二行显示"用 户自定义坐标",按滚动键可以在"用户自定义坐标"和 "城市数据库"之间切换。显示"用户自定义坐标"时, 按 ENTER 键。

6、屏幕第一行显示"输入经度",第二行显示 "XXX° XX′ XX″",用数字键输入当地经度,输入错误,

用 BACK 键退回重新输入,输入完成后,按 ENTER 键确认。 7、屏幕第一行显示"输入经度",第二行显示"西"

或"东",用滚动键切换,按 ENTER 键确认。

8、 屏 幕 第 一 行 显 示" 输 入 纬 度", 第 二 行 显 示 "XX° XX′ XX″",用数字键输入当地纬度,输入错误, 用 BACK 键退回重新输入,输入完成后,按 ENTER 键确认。

9、屏幕第一行显示"输入纬度",第二行显示"北" 或"南",用滚动键切换,按 ENTER 键确认。

10、屏幕第一行显示"时间 hh:mm:ss", 第二行显 示"XX:XX:XX"",用数字键输入当地时间,输入错误, 用 BACK 键退回重新输入,输入完成后,按 ENTER 键确认。

11、屏幕第一行显示"选择一个",第二行显示"夏 令时"或"标准时",用滚动键切换,按 ENTER 键确认。 一般选择标准时。

12、屏幕第一行显示"选择时区",第二行显示"美 国太平洋时间", 用滚动键切换到当地时区, 按 ENTER 键 确认。中国大陆一般选东八区。

13、屏幕第一行显示"日期 月 / 日 / 年", 第二行 显示"XX/XX/XX", 用数字键当地日期, 输入错误, 用 BACK 键退回重新输入,输入完成后, 按 ENTER 键确认。

完成上述初始化后,屏幕第一行显示"选择校准方式", 第二行显示"两星校准", 用滚动键切换"太阳系天体 校准", "最后校准", "快速校准", "一星校准"。

### 3.1 一星校准

1、滚动到"一星校准", 按 ENTER 键确认。

2、屏幕第一行显示"选择恒星 1 第二行显示备选星名"XXX"。按滚动键可以在备选星列 表里滚动,按 ENTER 键确认。

注意: 屏幕右上角显示"W"表示使用天顶西侧的恒星, 按 MENU 键可以在 W 和 E 之间切换。E 表示使用天顶东侧的 恒星。

3、屏幕第一行显示"转向", 第二行显示校准星 名"XXX",转动停止后,屏幕第一行显示"置于中央 XXX",第二行滚动显示"使用方向键将天体置于寻星镜 的视场中央。准备好后按确认键(ENTER),或者按后退 键(BACK)尝试不同的天体。"。

4、使用方向键,把望远镜对准校准星,把校准星放 到寻星镜视野中心,按 ENTER 键确认。

5、屏幕第一行显示"校准 XXX", 第二行滚动显 示"使用方向键将天体置于目镜的视场中央,完成后按校 准键(ALIGN)。"。

6、使用方向键,把望远镜对准校准星,把校准星放 到目镜视野中心,按 ALIGN 键确认。

7、屏幕显示"校准成功",数秒后,返回最初的屏 幕显示。

### 3.2 两星校准

1、滚动到"两星校准",按 ENTER 键确认。

2、屏幕第一行显示"选择恒星 1 W", 第二行显示备选星名"XXX"。按滚动键可以在备选星列 表里滚动,按 ENTER 键确认。

注意: 屏幕右上角显示"W"表示使用天顶西侧的恒星, 按 MENU 键可以在 W 和 E 之间切换。E 表示使用天顶东侧的 恒星。

3、屏幕第一行显示"转向",第二行显示校准星 名"XXX", 转动停止后, 屏幕第一行显示"置于中央 XXX",第二行滚动显示"使用方向键将天体置于寻星镜 的视场中央。准备好后按确认键(ENTER),或者按后退 键(BACK)尝试不同的天体。"。

4、使用方向键,把望远镜对准校准星,把校准星放 到寻星镜视野中心,按 ENTER 键确认。

5、屏幕第一行显示"校准 XXX", 第二行滚动显 示"使用方向键将天体置于目镜的视场中央,完成后按校 准键(ALIGN)。"。

6、使用方向键,把望远镜对准校准星,把校准星放 到目镜视野中心,按 ALIGN 键确认。

7、屏幕第一行显示"选择恒星 2 W", 第二行显示备选星名"XXX"。按滚动键可以在备选星列 表里滚动,按 ENTER 键确认。

8、屏幕第一行显示"转向",第二行显示校准星 名"XXX",转动停止后,屏幕第一行显示"置于中央 XXX", 第二行滚动显示"使用方向键将天体置于寻星镜 的视场中央。准备好后按确认键(ENTER),或者按后退 键(BACK)尝试不同的天体。"。

9、使用方向键,把望远镜对准校准星,把校准星放 到寻星镜视野中心,按 ENTER 键确认。

10、屏幕第一行显示"校准 XXX", 第二行滚动显 示"使用方向键将天体置于目镜的视场中央,完成后按校 准键(ALIGN)。"。

11、使用方向键,把望远镜对准校准星,把校准星放 到目镜视野中心,按 ALIGN 键确认。

12、屏幕第一行显示"添加定标星?",第二行显示"按 确认键(ENTER)"添加一颗定标星,按后退键(BACK)退出。

13.1、按后退键(BACK)完成两星校准, 屏幕显示"校 准成功",数秒后,返回最初的屏幕显示。

13.2、按确认键(ENTER),添加定标星,屏幕第一 行显示"选择恒星 **E**",第二行显示备选 星名"XXX"。 按滚动键可以在备选星列表里滚动, 按 ENTER 键确认。

提示: 可连续添加定标星, 下述以添加一颗定标星为 例。

14、屏幕第一行显示"转向", 第二行显示校准星 名"XXX",转动停止后,屏幕第一行显示"置于中央 XXX", 第二行滚动显示"使用方向键将天体置于寻星镜 的视场中央。准备好后按确认键(ENTER),或者按后退 键(BACK)尝试不同的天体。"。

15、使用方向键,把望远镜对准校准星,把校准星放 到寻星镜视野中心,按 ENTER 键确认。

16、屏幕第一行显示"校准 XXX", 第二行滚动显 示"使用方向键将天体置于目镜的视场中央,完成后按校 准键(ALIGN)。"。

17、使用方向键, 把望远镜对准校准星, 把校准星放 到目镜视野中心,按 ALIGN 键确认。

18、屏幕显示"稍等 校准",完成后显示"定标星 1", 数秒后,屏幕第一行显示"添加定标星?",第二行显示"按 确认键(ENTER)"添加一颗定标星,按后退键(BACK)退出。

19、按后退键(BACK)完成添加定标星 1 过程。

20、屏幕显示"校准成功", 数秒后返回最初屏幕。

#### 3.3 太阳系天体校准

1、滚动到"太阳系天体校准", 按 ENTER 键确认。

2、屏幕第一行显示"选择天体",第二行显示备选 星名"XXX"。按滚动键可以在备选星列表里滚动, 按 ENTER 键确认。

3、屏幕第一行显示"置于中央 XXX", 第二行滚

动显示"使用方向键将天体置于寻星镜的视场中央。准备 好后按确认键(ENTER),或者按后退键(BACK)尝试不 同的天体。"。

提示: 转动过程中不可操作手控器。

4、转动停止后,使用方向键,把望远镜对准校准星, 把校准星放到寻星镜视野中心,按 ENTER 键确认。

5、屏幕第一行显示"校准 XXX", 第二行滚动显 示"使用方向键将天体置于目镜的视场中央,完成后按校 准键(ALIGN)。"。

6、使用方向键,把望远镜对准校准星,把校准星放 到目镜视野中心,按 ALIGN 键确认。

7、屏幕显示"校准成功",数秒后,返回最初的屏 幕显示。

### 3.4 快速校准

1、滚动到"快速校准",按 ENTER 键确认。

2、屏幕显示"请稍等",数秒后显示"校准成功", 数秒后,返回最初的屏幕显示。

提示: 快速校准, GOTO 精度取决与赤道仪位置初始化 精度,位置越精确,GOTO 精度越高。

### 3.5 最后校准

1、滚动到"最后校准", 按 ENTER 键确认。

2、屏幕显示"请稍等",数秒后显示"校准成功", 数秒后,返回最初的屏幕显示。

提示: 最后校准将自动调取最后存储的位置信息, 继 续使用望远镜最后一次关机时存储的校准信息。

### 3.6 提升校准精度小窍门

目镜

校准操作中,把校准星放在望远镜目镜视野中心是非 常重要的。

• 建议在校准时使用一个十字丝目镜。

• 如果没有十字丝目镜,尝试用一个短焦目镜获得一 个比较小的视场。使用者可以把校准星散焦,形成一个散 焦斑。把散焦斑放在视野中心,比单独放一个星点要容易 些。

• 校准操作中, 避免更换或转动目镜和天顶镜。

机械空程

所有托架或多或少都存在机械空程。为避免因为空程 而造成校准失败,使用者要注意以下问题:

• 把校准星放在视野中心中,最后操作时,最好只使 用"上"和"右"方向键转动托架。

• 如果使用"上"和"右"方向键居中时,过头了, 使用"左"和"下"方向键把校准星返回到视野边缘,再 用"上"和"右"方向键把校准星放在视野中心。

校准星选择

校准星的选择也可能影响校准精度。不同托架和校准

模式下,校准星的选择规范,请参阅 3.7 章节。

### 3.7 不同校准模式对比

- 1、一单星校准
- 优点: 最快的校准模式
- 前提条件:

• 托架已完成精确的极轴校准。

• 托架组装时,锥形误差比较小。

如果锥形误差较大,以下情况,使用 NexStar+ 手控 器定位目标时,赤经轴会有明显的偏差:

目标和校准星分别位于天顶的两边。

目标和校准星赤纬坐标差别较大。

选择校准星的原则:

• 选择赤纬坐标较小的校准星。这样有助于在望远镜 目镜里获得较高的赤经轴移动分辨率。

• 如果望远镜与托架的锥形误差使用者不确定多大, 建议选择待观测目标附近的校准星。

2、两星校准

优点:目视观测时,托架无需很准确的极轴校准。

前提条件:望远镜与托架的锥形误差比较小。

选择校准星的原则:

•2 颗校准星的赤经坐标差别不能太小,或太接近 12 小时。建议差别在 3 小时到 9 小时之间。

• 如果望远镜与托架的锥形误差使用者不确定多大, 建议选择天顶同侧的 2 颗校准星。2 颗校准星的的赤纬坐 标差异的绝对值,最好在 10 度到 30 度之间。

提示: 如果托架的极轴校准很好, 校准托架时无需选 择双星校准,使用单星校准即可。

3、两星校准 + 定标星

优点:

• 指向精确,即使望远镜与托架存在锥形误差。

• 目视观测时,托架无需精确的极轴校准。

前提条件:天顶两侧的天空都无遮挡。

选择校准星的原则:

•3 颗校准星要分布在天顶两侧。

• 天顶同侧的 2 颗校准星, 赤经差异应大于 3 小时, 赤纬坐标差异的绝对值,最好在 10 度到 30 度之间。

• 如果望远镜与托架的锥形误差使用者不确定多大,3 颗校准星应避免选用赤纬坐标比较小的星,即避免选用天 赤道附近的星。

注意: 如果使用者确认望远镜与托架没有锥形误差或 很小,无需选择三星校准,使用单星校准或双星校准即可。

# 第四部分:NEXSTAR+ 菜单树

# 4.1 菜单结构

NexStar+ 手控器使用菜单树来管理各种功 能。菜单树见右图。

### 4.2 菜单浏览

NexStar+ 手控器菜单, 只有完成初始化或校 准后才能浏览。使用者可以用 BACK 键, ENTER 键 和 2 个滚动键浏览。

这些键的功能如下:

•BACK 键:用于返回上一级菜单或退出当前 操作。连续按 BACK 键, 返回最高级别菜单。

•ENTER 键:用于进入子菜单或最底层菜单开 始执行。

• 滚动键:用于在同一级子菜单不同选项之 间切换。

### 4.3 快捷键

NexStar+ 手控器可使用快捷键调出大部分常 用子菜单。快捷键可能只在手控器待命模式时才 能使用,即手控器当前没有执行明确的操作。如 果使用者使用快捷键没有调出菜单,可以一直按 BACK 键退出当前操作。

快捷键及对应功能如下:

•SOLAR SYSTEM:调出"太阳系"

•STAR:调出"选择目录"菜单,可浏览以 下目录: 星座, 双星, 已命名恒星, SAO 天体表, 变星,星群

•DEEP SKY:调出"选择目录"菜单,可浏 览以下目录:已命名天体,NGC 天体表,Abell 深空天体表,科德韦尔天体表,CCD 天体,IC 星表, 梅西耶天体表

•IDENTIFY:调出"识别天体"功能 •SKY TOUR:调出"巡天"功能 •MENU:调出"菜单"选项 •HELP: 调出"帮助"选项

- 
- •OBJECT INFO:显示目标信息

•MOTOR SPEED:变更手动控制马达速度

数据库 赤经/赤纬 当地时间 日期 时区 标准时/夏令时 地方恒星时 经度 跟踪 显示时间-位置 手控器 望远镜设置 工具 用户自定义目标 获取赤经赤纬 GOTO赤经赤纬 精确GOTO 菜单 模式 速率 滚动菜单 切换黑字体 设置对比度 选择语言 参考下一页图表 参考下一页图表 赤道仪式北半球 赤道仪式南半球 关闭 恒星速率 太阳速率 月球速率 键盘级别 显示级别 0英文 1中文 2日文 纬度 亮度控制 已命名恒星 NGC天体表 太阳系 Abell深空天体表 星群 科德韦尔天体表 CCD天体 识别 双星 IC星表 梅西耶天体表 已命名天体 参考下一页图表

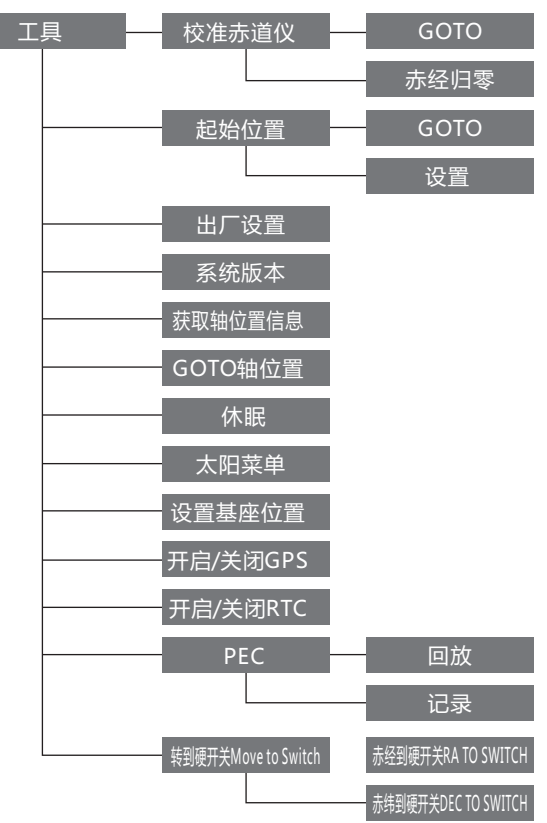

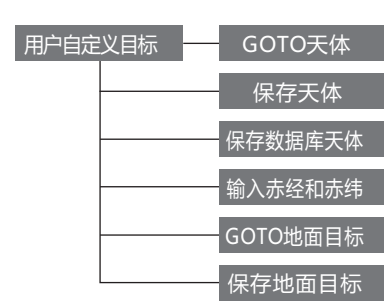

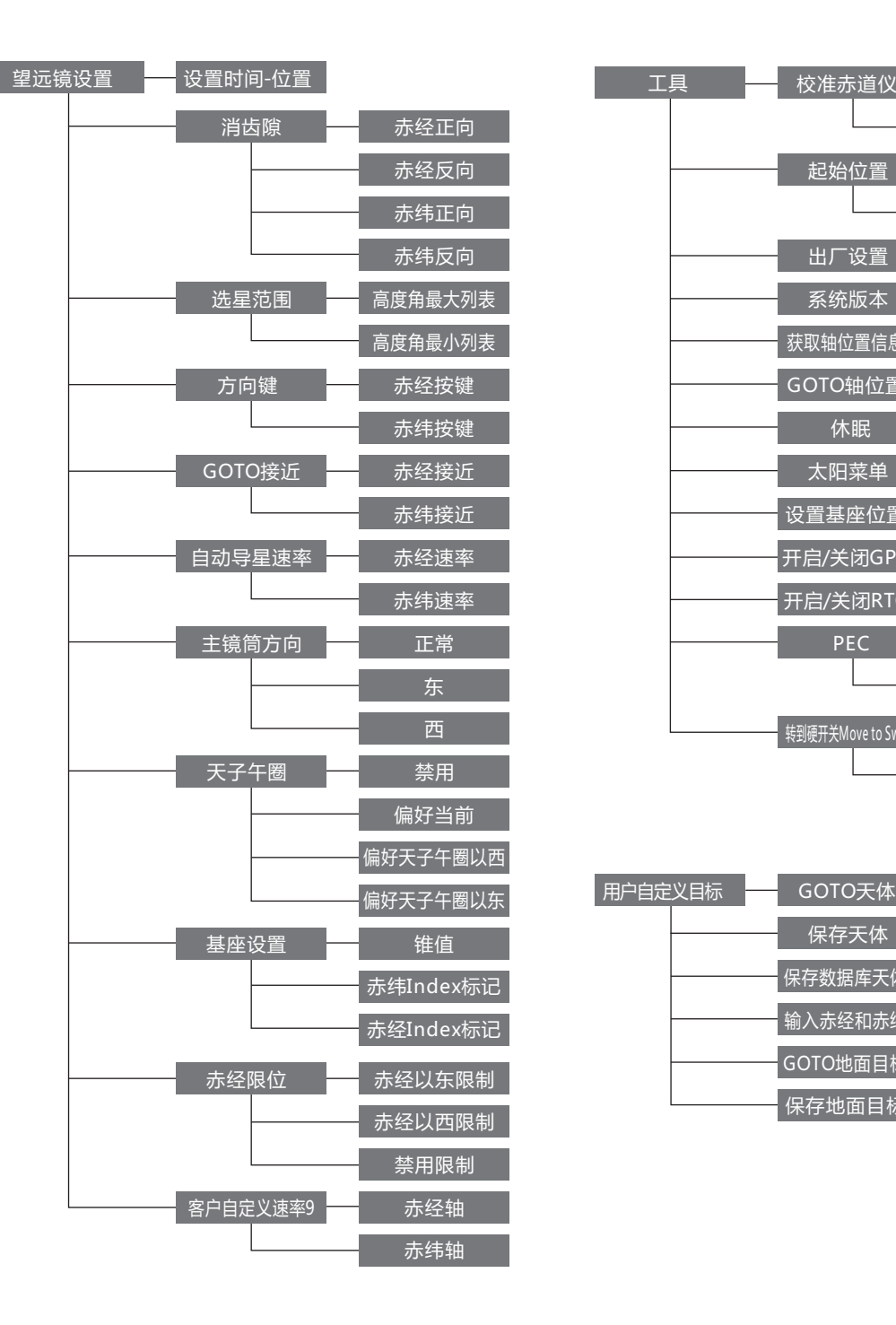

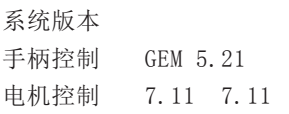

# 第五部分: 定位天体

使用者可以浏览 NexStar+ 手控器里存储的几个常见 天体目录,并控制望远镜定位到目录里的指定目标。目标 定位功能在校准完成后,都可以使用。

以下操作在显示屏初始界面进行,如果按键后屏幕显 示不符,连续按 BACK 键回到初始界面。

### 5.1 定位梅西耶天体

A 按下 NexStar+ 手控器上的"DEEP SKY"快捷键, 屏幕第一行显示"选择目录",第二行显示备选天体表。

B 按滚动键滚动到"梅西耶天体表", 按确认键 ENTER。

C 第一行显示"输入数字", 第二行显示"梅西耶天 体表 001", 等待使用者输入 1 到 110 的 3 位梅西耶目录 编号。

• 使用数字键在光标位置输入一个数字。

• 使用左 / 右方向键移动光标。

•3 位数字,可以以 0 开始。例如:001=01=1。

D 按 ENTER 键进入下一步。

E 屏幕显示"梅西耶天体表 XXX", 托架回转, 并指 向选中的梅西耶天体。

5.2 定位 NGC 天体表, Abell 深空天体表, 科德韦尔 天体表, IC 星表

定位上述天体和定位梅西耶天体(5.1 章节)类似:

A 按下 NexStar+ 手控器上的"DEEP SKY"快捷键, 屏幕第一行显示"选择目录",第二行显示备选天体表。

B 滚动到 NGC 天体表, 或 Abell 深空天体表、科德韦 尔天体表、IC 星表,按 ENTER 键确认。

 $C1$  如果选择 NGC 天体表, 输入  $1^{\sim}$ 7840 的天体表编号。

 $C2$  如果选择 Abell 深空天体表, 输入  $1^{\sim}$ 86 的天体表 编号。

C3 如果选择科德韦尔天体表,输入 1~109 的天体表 编号。

C4 如果选择 IC 星表,输入 1~5386 的天体表编号。

D 输入完成后,按 ENTER 键进入下一步。

E 屏幕显示"天体表"及编号, 托架回转, 并指向选 中的天体。

### 5.3 定位已命名天体,CCD 天体

A 按下 NexStar+ 手控器上的"DEEP SKY"快捷键, 屏幕第一行显示"选择目录",第二行显示备选天体表。

B 滚动到已命名天体或 CCD 天体, 按 ENTER 键确认。

C 第一行显示"已命名天体"或"CCD 天体", 第二 行显示天体名称。

D 使用滚动键在天体列表里滚动。

E 按 ENTER 键确认, 托架回转, 并指向选中的天体。

### 5.4 定位太阳系天体

A 按"SOLAR SYSTEM"快捷键, 屏幕第一行显示"太 阳系天体"。

B 使用滚动键在第二行的星名清单里滚动,清单包含: 水星,金星,火星,木星,土星,天王星,海王星,冥王 星和月亮。按 ENTER 键选择一个目标。

C 托架回转,并指向选中的天体。

### 注意:

如果需要在此列表里显示太阳,需要进行允许操作。 操作步骤如下:

A 连续按 BACK 键返回初始界面。

B 按 MENU 键, 屏幕第一行显示"菜单", 按滚动键滚 动到第二行显示"工具", 按 ENTER 键确认。

C 屏幕第一行显示"工具",按滚动键滚动到第二行 显示"太阳菜单", 按 ENTER 键确认。

D 屏幕显示"按确认键(ENTER)…允许太阳"。

E 按 ENTER 键,会在太阳系天体列表里显示太阳。如 果不想修改, 按 BACK 键退出。

如果需要在太阳系天体列表里不显示太阳, 操作步骤 如下:

A 按 BACK 键返回最开始屏幕。

B 按 MENU 键, 屏幕第一行显示"菜单", 按滚动键滚 动到第二行显示"工具", 按 ENTER 键确认。

C 屏幕第一行显示"工具",按滚动键滚动到第二行 显示"太阳菜单", 按 ENTER 键确认。

D 屏幕显示"按确认键(ENTER)…移除太阳"。

E 按 ENTER 键,会在太阳系天体列表里移除太阳。如 果不想修改, 按 BACK 键退出。

### 5.5 定位星座,双星,已命名恒星,变星,星群

A 按下 NexStar+ 手控器上的"STAR"快捷键, 屏幕 第一行显示"选择目录",第二行显示备选天体表。

B 按滚动键滚动到星座, 或双星、已命名恒星、变星、 星群,按确认键 ENTER。

C 第一行显示"星座"或"双星、已命名恒星、变星、 星群",第二行显示天体名称。

D 使用滚动键在天体列表里滚动。

E 按 ENTER 键确认,托架回转,并指向选中的天体。

### 5.6 定位 SAO 天体

A 按"STAR"快捷键,屏幕第一行显示"天体目录", 使用滚动键在第二行的清单里滚动,直到显示"SAO 目录", 按 ENTER 键。

B 屏幕显示"SAO 目录 /SAO 0000xx",光标停在最 左边的"0"上, 等待 6 位 SAO 编号的前 4 位数字(比如 "SAO 0238xx"),按 ENTER 键,手控器将在数据库里搜 索 SAO 编号前 4 位和输入的数字匹配的目标(比如"SAO 023801"),屏幕显示"SAO 目录 /SAO xxxxxx"。

使用滚动键改变屏幕显示的 SAO 编号的最后 2 位, 当 出现你期望的编号时,按 ENTER 键确认输入。(比如 SAO 023825)

注意:NexStar+ 手控器内置的 SAO 目录是标准 SAO 目录的子集,只包含了亮于 8 等的星。

C 托架回转,并指向选中的天体。

### 5.7 巡天

NexStar+ 手控器能生成一个当前可见的深空目标列 表。使用者可以一个接一个的选取,NexStar+ 手控器能 自动驱动望远镜指向这些目标进行观测。这就是巡天功能。

A 按"SKY TOUR"快捷键,屏幕第一行显示"巡天", 使用者可以用滚动键,在第二行显示深空目标清单里滚动, 按 ENTER 键选择一个目标。

B 托架回转,并指向选中的天体。

提示: 当手控器显示天体名称或编号时, 按"OBJECT INFO"键,会滚动显示天体相关资料。注意,可能部分目 标没有资料。

### 5.8 用户自定义目标

保存天体目标:

1、按"MENU"快捷键, 第一行显示"菜单", 按滚 动键滚动到"用户自定义目标", 按 ENTER 键确认。

2、屏幕第一行显示"用户自定义目标", 第二行显 示滚动项,分别是:GOTO 天体,保存天体,保存数据库天体, 输入赤经和赤纬,GOTO 地面目标,保存地面目标。

3、滚动到"保存天体", 按 ENTER 键进入下一步。

4、屏幕显示"取代目标",数秒后进入天体目标清单, 屏幕显示清单序号"XX)"和该序号的赤经赤纬值, 或序 号"XX)"和空,或序号"XX)"和数据库编号,按滚动 键选择一个序号,按 ENTER 键进入下一步。

5、 屏 幕 显 示" 将 天 体 置 于 视 场 中 / 请 按 确 认 键 (ENTER)",使用方向键控制赤道仪指向准备存储的天体, 并放在视场中心,按 ENTER 键确认。

6、屏幕显示"保存天体",数秒后显示保存天体目 标清单序号及赤经赤纬值。

7.1、按 BACK 键, 返回上一级菜单。

7.2、按 ENTER 键, 屏幕显示"将天体置于视场中 / 请按确认键(ENTER)",使用方向键控制赤道仪指向新目标, 并放在视场中心,按 ENTER 键确认。

8、屏幕显示"保存天体",数秒后显示保存天体目 标清单序号及赤经赤纬值。这次操作后,上一次保存的天 体目标将会被新目标覆盖。

### 保存数据库天体目标

1、按"MENU"快捷键, 第一行显示"菜单", 按滚

动键滚动到"用户自定义目标", 按 ENTER 键确认。

2、屏幕第一行显示"用户自定义目标",第二行显 示滚动项,分别是:GOTO 天体,保存天体,保存数据库天体, 输入赤经和赤纬,GOTO 地面目标,保存地面目标。

3、滚动到"保存数据库天体",按 ENTER 键进入下一步。

4、屏幕显示"取代目标",数秒后进入天体目标清单, 屏幕显示清单序号"XX)"和该序号的赤经赤纬值, 或序 号"XX)"和空, 或序号"XX)"和数据库编号, 按滚动 键选择一个序号,按 ENTER 键进入下一步。

5、屏幕第一行显示"选择目录",第二行显示滚动项, 分别是:已命名恒星,NGC 天体表,巡天,Abell 深空天体表, 星群, 科德韦尔天体表, 双星, IC 星表, 梅西耶天体表, 已命名天体。

下面以梅西耶天体表为例

6、滚动到"梅西耶天体表",按 ENTER 键进入下一步。

7、屏幕第一行显示"输入数字",第二行显示"梅 西耶天体表 XXX", 输入准备存储的梅西耶天体编号, 比 如猎户座大星云 M42, 即输入 042, 按 ENTER 键确认, 进 入下一步。

8、屏幕显示"保存天体",数秒后显示保存天体目 标清单序号及"梅西耶天体表 XXX"。

9.1、按 BACK 键, 返回上一级菜单。

9.2、按 ENTER 键, 屏幕第一行显示"选择目录", 第二行显示滚动项,分别是:已命名恒星,NGC 天体表, 巡天, Abell 深空天体表, 星群, 科德韦尔天体表, 双星, IC 星表,梅西耶天体表,已命名天体。

10、滚动到"梅西耶天体表",按 ENTER 键进入下一步。

11、屏幕第一行显示"输入数字", 第二行显示"梅 西耶天体表 XXX", 输入准备存储的梅西耶天体编号, 比 如仙女座大星云 M31, 即输入 031, 按 ENTER 键确认, 进 入下一步。

12、屏幕显示"保存天体", 数秒后显示保存天体目 标清单序号及"梅西耶天体表 XXX"。 这次操作后, 上 一次保存的天体目标将会被新目标覆盖。

#### 输入赤经和赤纬保存天体目标

1、按"MENU"快捷键,屏幕第一行显示"菜单", 按滚动键滚动到"用户自定义目标", 按 ENTER 键确认。

2、屏幕第一行显示"用户自定义目标", 第二行显 示滚动项,分别是:GOTO 天体,保存天体,保存数据库天体, 输入赤经和赤纬,GOTO 地面目标,保存地面目标。

3、滚动到"输入赤经和赤纬",按 ENTER 键进入下一步。

4、屏幕显示"取代目标",数秒后进入天体目标清单, 屏幕显示清单序号"XX)"和该序号的赤经赤纬值, 或序 号"XX)"和空, 或序号"XX)"和数据库编号, 按滚动 键选择一个序号,按 ENTER 键进入下一步。

5、屏幕第一行显示"输入赤经",第二行显示 "XXhXXmXX.Xs", 用数字键输入准备存储的赤经值, 如 果需要修改,按 BACK 键。完成后,按 ENTER 键进入下一步。

6、屏幕第一行显示"输入赤纬",第二行显示 "+XX° XX′ XX″",用滚动键修改最左侧的符号,可以 在"+"和"-"之间切换。选定后按 ENTER 键输入赤纬值。

7、用数字键输入准备存储的赤纬值,如果需要修改, 按 BACK 键。完成后,按 ENTER 键进入下一步。

8、屏幕显示"保存天体", 数秒后显示保存天体目 标清单序号及赤经赤纬值。

9.1、按 BACK 键, 返回上一级菜单。

9.2、按 ENTER 键, 屏幕第一行显示"输入赤经", 第二行显示"XXhXXmXX.Xs",用数字键输入准备存储的 赤经值,如果需要修改,按 BACK 键。完成后,按 ENTER 键进入下一步。

10、屏幕第一行显示"输入赤纬",第二行显示 "+XX° XX′ XX″",用滚动键修改最左侧的符号,可以 在"+"和"-"之间切换。选定后按 ENTER 键输入赤纬值。

11、用数字键输入准备存储的赤纬值,如果需要修改, 按 BACK 键。完成后,按 ENTER 键进入下一步。

12、屏幕显示"保存天体", 数秒后显示保存天体 目标清单序号及赤经赤纬值。这次操作后,上一次保存的 天体目标将会被新目标覆盖。

### 保存地面目标

1、按"MENU"快捷键,屏幕第一行显示"菜单", 按滚动键滚动到"用户自定义目标", 按 ENTER 键确认。

2、屏幕第一行显示"用户自定义目标",第二行显 示滚动项,分别是:GOTO 天体,保存天体,保存数据库天体, 输入赤经和赤纬,GOTO 地面目标,保存地面目标。

3、滚动到"保存地面目标", 按 ENTER 键进入下一步。

4、屏幕显示"取代目标",数秒后进入地面目标清单, 屏幕显示清单序号"X)"和空,或显示清单序号"X)" 和赤经赤纬值,按 ENTER 键进入下一步。

5、 屏 幕 显 示" 将 天 体 置 于 视 场 中 / 请 按 确 认 键 (ENTER)",使用方向键控制赤道仪指向准备存储的地 面目标,并放在视场中心,按 ENTER 键确认,进入下一步。

6、屏幕显示"保存天体", 数秒后显示保存地面目 标清单序号及赤经赤纬值。

7.1、按 BACK 键, 返回上一级菜单。

7.2、按 ENTER 键, 屏幕显示"将天体置于视场中 / 请按确认键(ENTER)",使用方向键控制赤道仪指向新目标, 并放在视场中心,按 ENTER 键确认。

8、屏幕显示"保存天体", 数秒后显示保存地面目 标清单序号及赤经赤纬值。这次操作后,上一次保存的天 体目标将会被新目标覆盖。

### GOTO 自定义天体目标

1、按"MENU"快捷键,屏幕第一行显示"菜单", 按滚动键滚动到"用户自定义目标", 按 ENTER 键确认。

2、屏幕第一行显示"用户自定义目标", 第二行显 示滚动项,分别是:GOTO 天体,保存天体,保存数据库天体,

输入赤经和赤纬,GOTO 地面目标,保存地面目标。

3、滚动到"GOTO 天体", 按 ENTER 键进入下一步。

4、屏幕显示自定义天体目标序号及其他信息,按滚 动键在自定义天体目标清单里滚动,按 ENTER 键选中确认。

5、托架回转,指向该目标。

### GOTO 地面目标

1、按"MENU"快捷键,屏幕第一行显示"菜单", 按滚动键滚动到"用户自定义目标", 按 ENTER 键确认。

2、屏幕第一行显示"用户自定义目标", 第二行显 示滚动项,分别是:GOTO 天体,保存天体,保存数据库天体, 输入赤经和赤纬,GOTO 地面目标,保存地面目标。

3、滚动到"GOTO 地面目标",按 ENTER 键进入下一步。

4、屏幕显示自定义地面目标序号及其他信息,按滚 动键在自定义地面目标清单里滚动,按 ENTER 键选中确认。

5、托架回转,指向该目标。

# 进阶操作

# 第六部分:托架设置

以下操作在显示屏初始界面进行,如果按键后屏幕显 示不符,连续按 BACK 键回到初始界面。

### 6.1 跟踪

此菜单可以变更托架跟踪模式和跟踪速率。

### 6.1.1 选择跟踪模式

1、按"MENU"快捷键,屏幕第一行显示"菜单", 按滚动键滚动到"跟踪",按 ENTER 键确认。

2、屏幕第一行显示",第二行显示滚动项"模 式"、"速率"。滚动到"模式",按 ENTER 键进入下一步。

3、屏幕第一行显示"跟踪模式",第二行显示滚动项"赤 道仪式北半球"、"赤道仪式南半球"和"关闭"。按你 当地位置选择,滚动到合适的选项, 按 ENTER 键确认, 返 回上一级菜单。

如果不使用跟踪功能,滚动到"关闭", 按 ENTER 键 确认, 返回上一级菜单。

如果在中国,选择"赤道仪式北半球"。

### 6.1.2 选择跟踪速率

1、按"MENU"快捷键,屏幕第一行显示"菜单", 按滚动键滚动到"跟踪",按 ENTER 键确认。

2、屏幕第一行显示",第二行显示滚动项"模 式"、"速率"。滚动到"速率",按 ENTER 键进入下一步。

3、3、屏幕第一行显示"跟踪速率", 第二行显示滚 动项"恒星速率"、"太阳速率"和"月球速率"。滚动 到合适的选项, 按 ENTER 键确认, 返回上一级菜单。

根据观测目标选择不同跟踪速率,除了跟踪太阳和月 球外,其他目标都选择"恒星速率"。

### 6.2 显示时间 - 位置

此菜单可以显示托架的时间,位置等信息。

1、按"MENU"快捷键,屏幕第一行显示"菜单", 按滚动键滚动到"显示时间 - 位置", 按 ENTER 键确认。

2、屏幕显示当前手控器时间,按滚动键可显示日期, 时区,是否夏令时,地方恒星时,经度,纬度。

3、按 BACK 键返回上一级菜单。

### 6.3 手控器设置

此选项可以设置手控器键盘背光亮度,屏幕背光亮度, 滚动菜单的滚动速度,转换显示字体,更改显示屏对比度 和手控器显示语种。

手控器设置有以下项目:亮度控制,滚动菜单,切换

黑字体,设置对比度,选择语言。

1、按"MENU"快捷键,屏幕第一行显示"菜单", 按滚动键滚动到"手控器", 按 ENTER 键确认, 进入手控 器设置子菜单。

2、滚动到"亮度控制", 按 ENTER 键进入下一步, 亮度控制分"键盘级别"和"显示级别",滚动到相应的 选项, 按 ENTER 键进入下一步。"键盘级别"和"显示级 别"的亮度都分 0~8, 共9个等级, 按数字键输入亮度等级, 按 ENTER 键确认输入, 按 BACK 键取消输入, 返回上一级。

"键盘级别"控制手控器键盘背光亮度, "显示级别" 控制手控器液晶显示屏背光亮度。

3、滚动到"滚动菜单", 按 ENTER 键进入下一步, 屏幕第一行显示"滚动菜单", 第二行显示"按 UP 键增 加滚动速度,按 DOWN 键减慢滚动速度。按确认键(ENTER) 接受或按后退键(BACK)退出。", 此时按滚动向上键 增加滚动速度,按滚动向下键减慢滚动速度。调整到合适 的滚动速度后, 按 ENTER 键接受, 返回上一级菜单。或按 BACK 键退出, 返回上一级菜单。

4、滚动到"切换黑字体",按 ENTER 键字体加粗。 如果已经为黑字体,按 ENTER 键切换为正常字体。

5、滚动到"设置对比度", 按 ENTER 键进入下一步, 屏幕第一行显示"设置对比度",第二行显示对比度水平 数字,按滚动向上键增加,按滚动向下键减少。按 ENTER 键接受, 返回上一级菜单。或按 BACK 键退出, 返回上一 级菜单。

6、滚动到"选择语言", 按 ENTER 键进入下一步, 屏幕轮流显示"0. English", "1. 中文", "2. 日本 语",按"0"或"1"或"2"选择对应的语言,选择后, 返回上一级菜单。

#### 6.4 获取赤经赤纬

此菜单可显示托架当前指向的赤经赤纬值。

1、按"MENU"快捷键,屏幕第一行显示"菜单", 按滚动键滚动到"获取赤经赤纬", 按 ENTER 键确认, 屏 幕显示当前赤经赤纬值。

2、按 BACK 键退出, 返回上一级菜单。

#### 6.5GOTO 赤经赤纬

此菜单可直接驱动托架回转到指定的赤经赤纬值。 1、按"MENU"快捷键,屏幕第一行显示"菜单", 按滚动键滚动到"GOTO 赤经赤纬", 按 ENTER 键确认。

2、屏幕第一行显示"输入赤经",第二行显示 "XXhXXmXX.Xs"。用数字键输入需要 GOTO 的赤经值, 如 果需要修改, 按 BACK 键。完成后按 ENTER 键确认, 进入 下一步。

3、屏幕第一行显示"输入赤纬",第二行显示 "+XX° XX′ XX″"。用滚动键切换最左侧的"+"或"-", 按 ENTER 键确认。

4、用数字键输入需要 GOTO 的赤纬值,如果需要修改, 按 BACK 键。完成后按 ENTER 键确认。

5、托架转向指定赤经赤纬位置,并显示当前赤经赤 纬值。数秒后返回菜单。

### 6.6 识别

此菜单可以在指定数据库内搜索当前托架指向附近的 天体。

1、按"MENU"快捷键,屏幕第一行显示"菜单", 按滚动键滚动到"识别", 按 ENTER 键确认。

2、屏幕第一行显示"选择目录",第二行显示数据 库清单,包含:已命名恒星,NGC 天体表,太阳系, Abell 深空天体表,星群,科德韦尔天体表,CCD 天体,双星, IC 星表,梅西耶天体表。

3、滚动到准备指定的数据库,按 ENTER 键确认。

4、屏幕显示"搜索中"及进度百分比,搜索完成后, 手控器会显示离当前托架指向最接近的数据库天体及距 离。有多个结果的话,可以用滚动键滚动浏览。

5.1、按 ENTER 键, 托架回转到指定天体。

5.2、按 BACK 键, 返回上一级目录。

### 6.7 精确 GOTO

此功能能够帮助你找到比较昏暗的天体,然后把目标 天体放在视野中心。

精确 GOTO 能够自动搜索出最接近所要寻找目标天体 附近的明亮恒星,并要求使用者把目标放在视野中心。然 后手控器会计算出定位位置和中心位置的微小差别,使用 这个偏移量,望远镜可以用更高的精度回转到目标天体。

1、按"MENU"快捷键,屏幕第一行显示"菜单", 按滚动键滚动到"精确 GOTO", 按 ENTER 键确认。

2、屏幕第一行显示"GOTO 类型",第二行显示滚动项, 包含:数据库,赤经 / 赤纬两个选项。

3.1、滚动到"数据库"选项,按 ENTER 键确认,按"第 五部分 -- 定位天体"类似操作,从数据库里选择一个天体, 并按 ENTER 键确认。

3.2、滚动到"赤经 / 赤纬"选项, 按 ENTER 键确认, "6.5GOTO 赤经赤纬"类似操作输入一组赤经赤纬坐标, 并按 ENTER 键确认。

4、屏幕显示"搜索中"及进度百分比,搜索完成后, 屏幕显示最近的一个明亮恒星及距离,按 ENTER 键进入下 一步。

5、赤 道 仪 回 转 后, 屏 幕 第 一 行 显 示 " 置 于 中 央 XXX",第二行显示"使用方向键将天体置于望远镜的视 场中央。准备好后按确认键(ENTER)。"

6、使用手控器将指定亮星放在望远镜目镜视野中心, 完成后按 ENTER 键。

7、托架回转,指向目标天体。

8、按 BACK 键返回菜单。

## 第七部分:望远镜设置

按"MENU"快捷键,屏幕第一行显示"菜单",按滚 动键滚动到"望远镜设置", 按 ENTER 键确认, 进入"望 远镜设置"子菜单,屏幕第一行显示"望远镜设置"。

以下操作均从上述步骤后开始。

### 7.1 设置时间 - 位置

此选项用于修改手控器时间,日期,时区,是否夏令时。

1、滚动到"设置时间位置", 按 ENTER 键讲入下一步。 2、液晶显示屏第一行显示"时间 hh:mm:ss", 第 二行显示当前时间,使用数字键输入时间,如需修改,按 BACK 键,输入完成后,按 ENTER 键进入下一步。

提示: 如果在中国大陆, 输入北京时间。

3、液晶显示屏第一行显示"选择一个", 第二行显 示"标准时"或"夏令时",按滚动键滚动到期望的选项, 按 ENTER 键进入下一步。

提示: 如果在中国大陆,选择"标准时"。

4、液晶显示屏第一行显示"选择时区",第二行显 示时区,按滚动键滚动到合适的时区,按 ENTER 键进入下 一步。

提示: 如果在中国大陆, 输入的时间是北京时间, 选 择"东八区"。

5、液晶显示屏第一行显示"日期 月 / 日 / 年", 第 二行显示当前日期,使用数字键输入日期,如需修改,按 BACK 键,输入完成后,按 ENTER 键完成输入后,返回上 一级菜单。

提示: 年份为两位数。

如果不想修改,连续按 BACK 键返回上一级菜单即可。

### 7.2 消齿隙

所有的机械齿轮之间都有一些齿隙或者晃动。这些晃 动很明显,可以通过按下手控器的方向键时看一颗星在目 镜中移动多久(特别是改变方向时)。消齿隙功能可以通 过输入一个数值而快速回转电机以抵消齿隙。抵消的程度 要看旋转速率的选择;速率越低,星星在目镜中的移动所 花的时间越长(即抵消的速度越慢)。赤经轴和赤纬轴各 有两个数值,正数和负数。当您按下按键,抵消的程度是 正向的,是为了使齿轮快速移动而不停止。

当您松开按键,抵消的程度是反向的,往另一个方向 回转电机,继续跟踪。

您需要用不同的数值(从0-99)来试验; 通常在 2 0 - 5 0 之间的数值是对于绝大部分目视观测时是最好 的,然而,更高一点的数值也许需要好的,然而,更高一 点的数值也许需要照相导星。

当托架从后往前改变转动方向时,提供正向的齿隙补 偿。类似的,当托架从前往后改变转动方向时,提供反向 的齿隙补偿。当可以跟踪时,托架将会以单轴或者双轴移 动,或者是正向或者是反向,所以当松开一个方向键时,

通常会提供齿隙补偿,并且向运行方向相反的方向移动。

1、滚动到"消齿隙", 按 ENTER 键进入下一步。

2、液晶显示屏第一行显示"消齿隙",第二行显示 滚动项,滚动项包含:赤经正向,赤经反向,赤纬正向, 赤纬反向。

3、以"赤经正向"为例,按滚动键滚动到"赤经正向", 按 ENTER 键进入下一步。

4、液晶显示屏第一行显示"赤经正向", 第二行显 示一个数字, 按数字键输入一个数字, 数字范围是 0~99。 如需修改, 按 BACK 键。按 ENTER 键确认, 返回上一级菜单。

提示: 输入"0"表示关闭消齿隙功能。

5、按 3~4 操作同样修改其他消齿隙数据。

如果不想修改,连续按 BACK 键返回上一级菜单即可。

### 7.3 选星范围

校准完成后,托架自动知道哪些天体位于地平线以上。 但是观测地点可能有遮挡或低空观测条件欠佳,可以把最 小高度角限制在某一个大于 0 的数字, 比如 +20, 这样手 控器就只显示 20 度以上的天体了。同样,如果你的观测 地点,无法观测到天顶附近,可以把高度角最大值设置为 小于 90 的数字,比如 +80,这样 +80 度以上的目标就不 会显示了。

如果您想要浏览整个数据库的天体,请设置最大的高 度角限位为 90°和最小的限位即 -90°。这杨在数据库列 表里显示所有的天体而不管您在当地是否可见。

1、滚动到"选星范围", 按 ENTER 键进入下一步。

2、液晶显示屏第一行显示"高度角最大列表",第 二行显示 XX°, 用数字键输入一个数字, 最大 90。如果 输入错误, 比如输入 92 度, 按 ENTER 键确认时, 手控器 不会接受,会停留在修改画面。如需修改,按 BACK 键。 如果输入正确,按 ENTER 键确认。

3、液晶显示屏第一行显示"高度角最小列表",第 二行显示"+XX°"。最左侧用滚动键"+"和"-"之间 切换,按 ENTER 键确认。然后用数字键输入一个数字。如 需修改, 按 BACK 键。输入完成后, 按 ENTER 键确认, 返 回上一级菜单。

### 7.4 方向键

目镜中星星的移动方向和镜筒在天子午圈的哪一侧有 关,使用时会产生混乱,特别是在拍摄时使用导星镜导星。 为了弥补这种情况,电机控制键的方向可以改变。

1、滚动到"方向键", 按 ENTER 键进入下一步。

2、液晶显示屏第一行显示"方向键",第二行显示 滚动项目,有:赤经按键,赤纬按键。

3、以"赤经按键"为例,按滚动键滚动到"赤经按键", 按 ENTER 键进入下一步。

4、液晶显示屏第一行显示"赤经按键",第二行显 示滚动项目,有:正向,反向。

5、滚动到期望的选项,按 ENTER 键确认,返回上一

级菜单。如果不想变更,按 BACK 键返回上一级菜单。

6、按 3~5 操作,修改"赤纬按键"方向。

### 7.5 GOTO 接近

当转向一个天体时, "GOTO 接近"这个功能允许用户 自定义望远镜接近目标时的按键方向。这能使齿隙的影响 降到最低。就如同设置方向键,设置"GOTO 接近"为正方 向可以使得望远镜在赤经轴(方位角)上以和跟踪相同的 方向(西)接近一个目标;并且在赤纬轴上以逆时针旋转。 赤纬轴的"GOTO 接近"只适用于望远镜的朝向在天子午圈 的其中一侧,如果望远镜的朝向越过天子午圈到了另外一 侧,则"GOTO 接近"需要反向。

1、滚动到"GOTO 接近",按 ENTER 键进入下一步。

2、液晶显示屏第一行显示"选择一个",第二行显 示滚动项目, 有: 赤经接近, 赤纬接近。

3、以"赤经接近"为例,按滚动键滚动到"赤经接近", 按 ENTER 键进入下一步。

4、液晶显示屏第一行显示"赤经接近", 第二行显 示滚动项目,有:正向,反向。

5、滚动到期望的选项, 按 ENTER 键确认, 返回上一 级菜单。如果不想变更,按 BACK 键返回上一级菜单。

6、按 3~5 操作,修改"赤纬接近"方向。

提示: 为了减小齿隙对指向精度的影响, 按键方向的 设置应该完美地与 GOTO 接近的设置相匹配。默认使用向 上键和向右键使校准星置中,这能够自动消除很大一部分 齿隙。如果您改变了 GOTO 接近,也不需要改变按键方向。 当完成最终的 GOTO 接近时,只要注意望远镜的移动方向 就行。如果望远镜从西往东(赤经轴反方向 / 方位角反方 向)并且顺时针(赤纬轴反方向 / 高度角反方向)接近校 准星,则必须确保使校准星置中的按键以相同的方向移动 望远镜。

### 7.6 自动导星速率

NEXSTAR+ 允许用户自定义导星速率,这个速率可以 设置为恒星速的某一个百分比,从 1% 到 99%。这个功能在 你长时间曝光天文摄影,使用导星 CCD 进行导星时很有用。

1、滚动到"自动导星速率", 按 ENTER 键进入下一步。

2、液晶显示屏第一行显示"自动导星速率", 第二 行显示滚动项目,有:赤经速率,赤纬速率。

3、以"赤经速率"为例,按滚动键滚动到"赤经速率", 按 ENTER 键进入下一步。

4、液晶显示屏第一行显示"赤经(%恒星速率)", 第二行显示一个两位数字,用数字键输入一个数字,最大 99。如需修改, 按 BACK 键。按 ENTER 键确认, 返回上一 级菜单。

5、按 3~4 操作,修改"赤纬速率"。

### 7.7 主镜筒方向

使用者有时候会使用云台板,这样可以在赤道仪上安

装更多附件,这样做的话,主镜筒方向可能会与标准方向 不一样。为了赤道仪能够进行准确的校准,需要设置云台 板上的主镜筒方向(东或西)。主镜筒方向是在赤道仪完 成位置初始化后,主镜筒所指的方向。

设置主镜筒方向必须在校准前完成。

1、滚动到"主镜筒方向", 按 ENTER 键进入下一步。

2、液晶显示屏第一行显示"主镜筒方向",第二行 显示滚动项目,有:东,西,正常。

3、滚动到合适的选项, 按 ENTER 键确认, 返回上一 级菜单。

7.8 天子午圈

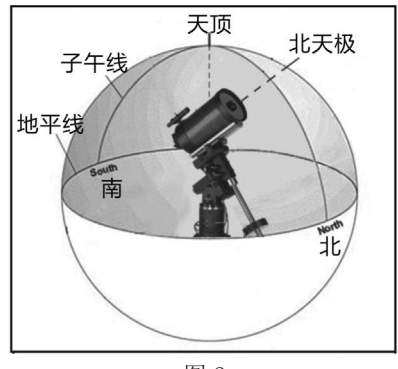

图 2

天子午圈是一个从北天极开始,到南天极结束,并经 过天顶的一个假想圆。如果你面向南方,天子午圈从南方 地平线开始,经过头顶正上方,并经过北天极。

如果回转到一个目标,从天子午圈两侧都可以比较容 易的回转到时,天子午圈功能可以指示托架如何响应。天 子午圈定义见图 2。天子午圈功能可以让镜筒回转时位于 托架期望的一侧,并根据"赤经限位"功能的用户设置继 续跟踪。"赤经限位"功能参阅后续章节。

1、滚动到"天子午圈", 按 ENTER 键进入下一步。

2、液晶显示屏第一行显示"天子午圈", 第二行显 示滚动项目,有:偏好当前,偏好天子午圈以西,偏好天 子午圈以东,禁用。

3、滚动到期望的选项,按 ENTER 键确认,返回上一 级菜单。

滚动项说明:

1、偏好当前

当赤道仪转向靠近天子午圈的天体时,此选项使赤道 仪偏好当前望远镜所在的天子午圈的这边。例如,如果"赤 经限位"设置为允许赤道仪跟踪越过天子午圈 10°, 那么, 当转向这个位于天子午圈另一侧 10°的天体时,望远镜将 继续停留在天子午圈的这边而不会越过天子午圈。

2、偏好天子午圈以西

如果从赤道仪的两个方向任一方向都可以轻易接近目 标天体,那么选择"偏好天子午圈以西"来指令望远镜指 向天体,就如同这个天体位于天子午圈的西边一样。然后 主镜筒将位于赤道仪的东边,并指向西方。

3、偏好天子午圈以东

如果从赤道仪的两个方向任一方向都可以轻易接近目 标天体,那么选择"偏好天子午圈以东"来指令望远镜指 向天体,就如同这个天体位于天子午圈的东边一样。然后 主镜筒将位于赤道仪的西边,并指向东方。

4、禁用

这个是默认设置,在通常情况下,只要有需要观测的 天体在天子午圈的另一侧,就能够命令赤道仪回转并指向 它。然而一旦锁定要观测的目标,赤道仪会根据已经设置 好的"赤经限位"参数继续跟踪并越过天子午圈。

### 7.9 基座设置

一旦托架经过校准(参阅后续"工具"章节),这些 设置值将会被存储并显示在手控器上。不建议修改这些校 准值,但是,如果需要的话,可以修改这些设置值,来提 升望远镜性能。

1、滚动到"基座设置", 按 ENTER 键进入下一步。

2、液晶显示屏第一行显示"基座设置",第二行显 示滚动项目,有:锥值,赤纬 Index 标记,赤经 Index 标记。 3、滚动到"锥值", 按 ENTER 键进入下一步。

4、 屏 幕 第 一 行 显 示" 锥 值 ", 第 二 行 显 示 "+XX° XX′ XX″"。用滚动键在最左侧的"+"和"-" 之间切换,滚动到期望的项目后,按 ENTER 键确认。用数 字键继续输入锥值,如需修改,按 BACK 键。输入完成后, 按 ENTER 键确认, 返回上一级菜单。

5、滚动到"赤纬 Index 标记", 按 ENTER 键进入下 一步。

6、屏幕第一行显示"赤纬 Index 标记", 第二行显 示"+XXX° XX′ XX″"。用滚动键在最左侧的"+"和"-" 之间切换,滚动到期望的项目后,按 ENTER 键确认。用数 字键继续输入标记值,如需修改,按 BACK 键。输入完成后, 按 ENTER 键确认, 返回上一级菜单。

7、滚动到"赤经 Index 标记", 按 ENTER 键进入下 一步。

8、屏幕第一行显示"赤经 Index 标记", 第二行显 示"XXX° XX′ XX″"。用数字键输入标记值,如需修改, 按 BACK键。输入完成后,按 ENTER键确认,返回上一级菜单。

注意: "赤经 Index 标记"相当于赤经回转软件限位, CGE Pro 另有一个机械式赤经限位。

### 7.10 赤经限位

此选项可以设置望远镜在停止回转前,可以回转或跟 踪的赤经角度。赤经限位一般设置为 0 度, 当望远镜处于 此位置时,重锤杆水平。赤经限位可以按需要修改。比如 你使用 CCD 拍摄设备,但是线缆不够长,在望远镜转动时, 可能会超过极限。这时候你可以设置一个赤经限位,在线 缆达到极限前,让托架停止回转。或者你拍摄的一个目标 正好要过中天(或者说过天子午圈),你可以设置赤经限位, 使托架以相同的方向持续跟踪并过中天而不进行过中天翻 转(参阅之前的"天子午圈"章节)。

在使用 CCD 拍摄设备时,可以在赤经方向转动望远镜,

直到线缆达到极限,然后通过"获取轴位置信息"功能(参 阅后续章节),可以确定望远镜转动的最大位置的方位角。 输入最大和最小方位角旋转限位角度,确保望远镜在这个 范围内转动。

托架可以设置在水平 +40 度以下和 -20 度以上任意位 置停止,如图 3。

1、滚动到"赤经限位", 按 ENTER 键进入下一步。

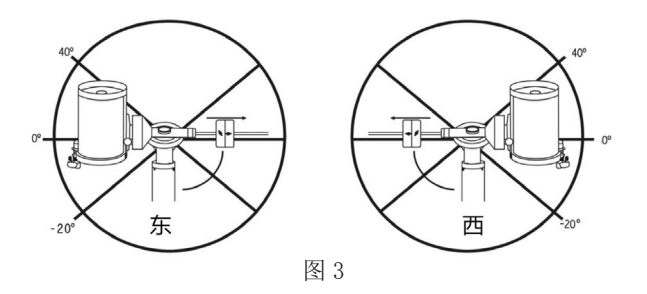

2、液晶显示屏第一行显示"赤经限位",第二行显 示滚动项目,有:赤经以东限制,赤经以西限制,禁用限制。 3、滚动到"赤经以东限制", 按 ENTER 键进入下一步。

4、屏幕第一行显示"赤经以东限制",第二行显示 "-XX°"。用滚动键在最左侧的"+"和"-"之间切 换,滚动到期望的项目后,按 ENTER 键确认。用数字键继 续输入标记值,如需修改,按 BACK 键。输入完成后, 按 ENTER 键确认, 返回上一级菜单。

5、滚动到"赤经以西限制",按 ENTER 键进入下一步。

6、屏幕第一行显示"赤经以西限制",第二行显示 "-XX°"。用滚动键在最左侧的"+"和"-"之间切 换,滚动到期望的项目后,按 ENTER 键确认。用数字键继 续输入标记值, 如需修改, 按 BACK 键。输入完成后, 按 ENTER 键确认, 返回上一级菜单。

7、滚动到"禁用限制",如果需要禁用,按 ENTER 键确认,屏幕显示"赤经限位 \ 开启限制"。按 BACK 键 返回上一级菜单。再按 ENTER 键,屏幕显示"赤经限位 \ 禁 用限制",开启限位功能。

注意: "赤经以东限制"表示望远镜镜筒位于赤道仪 东侧, "赤经以西限制"表示望远镜镜筒位于赤道仪西侧。

警告: 为了使望远镜从某个方向转向一颗星并使得赤 道仪的齿隙影响降低到最小,需要望远镜在指定的旋转限 位内旋转,从正确的方向接近该星。这将通过设置多达 6° 的赤经旋转限位来限制旋转到某天体。如果这是一个问题 的话,望远镜将天体置于视场中心的方向将会改变,要改 变望远镜的旋转方向,参阅"GOTO 接近章节"。

### 7.11 客户自定义速率 9

此功能允许用户自定义托架 GOTO 时的速率。用户可 以分别设置赤经和赤纬的速率,也可以单独关闭赤经轴和 赤纬轴的自定义速率 9。

1、滚动到"客户自定义速率 9", 按 ENTER 键进入 下一步。

2、液晶显示屏第一行显示"客户自定义速率 9", 第 二行显示滚动项目, 有: 赤经 轴, 赤纬 轴。

3、以"赤经 轴"为例,按滚动键滚动到"赤经 轴", 按 ENTER 键进入下一步。

4、液晶显示屏第一行显示"赤经 速率 9", 第二行 显示滚动项,有:启用 / 禁用,设置速率。

5、如果启用,滚动到"启用"选项,按 ENTER 确认, 自动进入"设置速率"选项,按 ENTER 键进入下一步。

6、液晶显示屏第一行显示"设置速率「度 / 秒 ]", 第二行显示"赤经: X. XX"。使用数字键输入回转速度。 如需修改, 按 BACK 键。输入完成后, 按 ENTER 键确认, 返回上一级菜单。

7、按 BACK 键返回上一级菜单"客户自定义速率 9"。

8、"赤纬 轴"按 3~7 步骤自定义。

# 第八部分:工具

按"MENU"快捷键,屏幕第一行显示"菜单",按滚 动键滚动到"工具", 按 ENTER 键确认, 进入"工具"子 菜单,屏幕第一行显示"工具"。

以下操作均从上述步骤后开始。

### 8.1 获取轴位置信息

此功能用于显示望远镜当前位置的方位角和高度角。

1、滚动到"获取轴位置信息",按 ENTER 键确认。

2、屏幕显示"方位角:XXX° XX′ XX″ \ 高度角:  $XX^{\circ}$   $XX'$   $XX''$  "

3、按 BACK 键返回上一级菜单。

### 8.2 GOTO 轴位置

此功能用于输入一个特定的方位角和高度角,并控制 望远镜指向该位置。

1、滚动到"GOTO 轴位置",按 ENTER 键确认。

2、液晶显示屏第一行显示"输入方位角",第二行 显示"XXX° XX′ XX″"。用数字键输入坐标值。如需修 改,按 BACK 键。输入完成后,按 ENTER 键进入下一步。

3、液晶显示屏第一行显示"输入高度角",第二行 显示"XXX° XX′ XX″"。用数字键输入坐标值。如需修 改,按 BACK 键。输入完成后,按 ENTER 键进入下一步

4、托架回转,指向上述步骤输入的位置。

### 8.3 休眠

休眠功能能让您的天文望远镜关闭电力系统并在恢复 电力后恢复原有的校准信息。这个功能不仅仅是用来节约 电力,也是用户用来永久放置望远镜在一个观测地点的理 想方案。

1、滚动到"休眠", 按 ENTER 键确认。

2、屏幕第一行显示"位置范围",第二行滚动显示"将 望远镜移动至一个方便的位置,准备后按确认键(ENTER), 按后退键(BACK)退出。"。

如果不想进入休眠状态, 按 BACK 键退出。

3、用方向键把托架转动到一个期望的位置,按 ENTER 键确认。

4、屏幕显示"请稍等",然后显示"电源关闭\准 备好后关闭电源,不要移动望远镜。按撤销键取消。"。

如果不想进入休眠状态, 按 BACK 键退出。

5、关闭电源。

唤醒

6、再次接通电源,手控器自检后,屏幕显示"唤醒 \ 按 确认键(ENTER)从休眠中唤醒望远镜,或按后退键(BACK) 退出。"。

按 BACK 键

跳过唤醒操作,不使用之前休眠保存的数据,后续操 作见"初始化手控器"章节。

按 ENTER 键

1、屏幕显示"请稍等", 数秒后屏幕第一行显示"RTC 时间\ 按后退键(BACK)编\ 按确认键(ENTER)", 第 二行显示"当地时间 =XX: XX: XX"。

2.1、按 ENTER 键确认,完成唤醒。

2.2、按 BACK 键编辑时间, 其他操作见"初始化手控 器"章节。

### 8.4 太阳菜单

出于安全考虑,除非用户指定,太阳这个天体是不出 现在数据库列表里的。此功能用于在数据库列表里显示太 阳。

具体操作见"定位太阳系天体"章节

### 8.5 设置基座位置

设置基座位置功能可以让你在松开离合或类似情况下 仍能保持校准。比如你可能在完成校准后需要重新对望远 镜进行平衡操作。

1、滚动到"设置基座位置",按 ENTER 键确认。

2、屏幕第一行显示"置于中央 XXX", 第二行滚动 显示"使用方向键将天体置于寻星镜视场中央。准备好后 按确认键(ENTER)。"。

3.1、如果不想使用该功能, 按 BACK 键, 屏幕显示 "同 步取消",数秒后返回上一级菜单。

3.2、使用方向键把第一行显示的恒星移动到寻星镜 视场中心,按 ENTER 键进入下一步。

4、屏幕第一行显示"校准 XXX", 第二行滚动显示 "使用方向键将天体置于目镜镜的视场中央。完成后按校 准键。"。

5、使用方向键把第一行显示的恒星移动到目镜视场 中心,按 ENTER 键进入下一步。

6、屏幕显示"同步到: XXX",数秒后返回上一级菜单。

7、松开离合,完成望远镜平衡后,锁紧离合。

8、使用方向键把前面操作时使用的恒星仔细的放在 视场中心,即可开始其他 GOTO 操作了。

注意:使用此功能后,托架的 PEC 功能将失效。

### 8.6 开启 / 关闭 GPS

如果使用了外置 GPS 附件,需要在第一次使用附件时, 在手控器里设置 GPS 开启。如果想从数据库里调取城市坐 标或手动输入初始化参数,需要在手控器里设置 GPS 关闭。

另外,如果想在数据库里寻找某个天体在未来或过去 某个时间的坐标,也需要关闭 GPS,手动输入一个非当前 的日期和时间。

1、滚动到"开启 / 关闭 GPS", 按 ENTER 键确认。

2、屏幕第一行显示"按确认键(ENTER)…", 第二 行显示"开启 GPS"或"关闭 GPS"。

3、按 ENTER 键,即可设置 GPS 开启或 GPS 关闭。

### 8.7 开启 / 关闭 RTC

此功能允许你关闭望远镜内置时钟 RTC。但是在校准 时,望远镜系统仍然从 RTC 获取时间信息。如果想在数据 库里寻找某个天体在未来或过去某个时间的坐标,需要关 闭 RTC,手动输入一个非当前的日期和时间。

1、滚动到"开启 / 关闭 RTC", 按 ENTER 键确认。

2、屏幕第一行显示"按确认键(ENTER)…",第二 行显示"开启 RTC"或"关闭 RTC"。

3、按 ENTER 键,即可设置 RTC 开启或 RTC 关闭。

#### 8.8 PEC

PEC(周期误差修正)功能设计通过降低蜗杆的跳动 误差提升摄影质量,提高跟踪精度。此功能用于高级天文 摄影,前提是进行了精确的极轴校准。

### 8.9 校准赤道仪

为了优化功能,提升望远镜指向精度,托架内置例行 校准程序,用于补偿德国式赤道仪固有的机械变化。每一 次校准都是全自动的,而且只需要校准一次,建议你花数 分钟进行一次校准赤道仪操作。

校准赤道仪包含赤经归零和 GOTO。赤经归零需要至少 完成两星校准才可进行。

赤经归零

1、滚动到"校准赤道仪", 按 ENTER 键确认。

2、屏幕第一行显示"校准",第二行显示滚动项, 滚动项有: 赤经归零, GOTO。

3、滚动到"赤经归零", 按 ENTER 键进入下一步。

4、屏幕第一行显示一组角度数据,第二行显示一组 角度数据。如退出校准赤道仪操作, 按 BACK 键, 返回上 一级菜单。按 ENTER 键, 屏幕显示"校准完成", 数秒后, 返回上一级菜单。

GOTO

1、滚动到"校准赤道仪",按 ENTER 键确认。

2、屏幕第一行显示"校准",第二行显示滚动项, 滚动项有: 赤经归零, GOTO。

3、滚动到"GOTO",按 ENTER 键进入下一步。

4、屏幕第一行显示"GOTO 校准",第二行滚动显示"按 确认键(ENTER)开始定标,按后退键(BACK)退出。"。 如退出 GOTO 校准操作, 按 BACK 键, 返回上一级菜单。按 ENTER 键,进入下一步。

5、屏幕显示"请稍等",赤道仪动作,数秒后显示"校 准\完成"。

6、数秒后,返回上一级菜单,完成 GOTO 校准。

### 8.10 起始位置

起始位置是一个用户自定义的位置,当望远镜不使用 时,用于存储。当托架用于固定天文台时,起始位置是很 有用的。当校准托架时,默认的起始位置是基准位置(Index position)。

设置起始位置步骤如下:

1、用手控器控制托架回转到期望的位置。

2、滚动到"起始位置",按 ENTER 键确认。

3、屏幕第一行显示"起始位置",第二行显示滚动项, 滚动项有: 设置, GOTO。

4、滚动到"设置",按 ENTER 键确认。

5、屏幕显示"设置\起始位置", 数秒后, 返回上 一级菜单。

当观测结束后,需要返回起始位置时,步骤如下:

1、滚动到"起始位置", 按 ENTER 键确认。

2、屏幕第一行显示"起始位置",第二行显示滚动项, 滚动项有: 设置, GOTO。

3、滚动到"GOTO",按 ENTER 键确认。

4、托架回转,回到起始位置待命。

### 8.11 出厂设置

此功能将手控器恢复为出厂设置。消齿隙数据, 初始 日期和时间,经度 / 纬度以及回转限位和选星范围等参数 都将重新设置。

1、滚动到"出厂设置", 按 ENTER 键确认。

2、屏幕第一行显示"工具",第二行滚动显示"警告! 按 0 键将会使整个赤道仪恢复出厂设置。所有用户的自定 义设置都会丢失。按撤销键退出。"

3、如果按"0"键,手控器将恢复出厂设置。按 BACK 键退出,返回上一级菜单。

### 8.12 系统版本

此功能用于显示手控器固件和马达驱动板固件版本。

1、滚动到"系统版本",按 ENTER 键确认。

2、屏幕第一行显示"手柄控制: XXXXXX", 第二行 显示"电机控制: XXXXXX"。

3、按 BACK 键显示托架型号。再按一次 BACK 键返回 上一级菜单。

# 高级操作

# 第九部分:连接电脑

### 9.1 与天文软件通讯

NexStar+ 手控器初始化后,可以通过手控器上的接口与电脑通信。通过电脑连接线把 NexStar+ 手控器连接到电脑。

通信协议

手控器通信速率为 9600bits/S,无奇偶校验位,有一个停止位。所有角度在通信过程中使用 16 进制 ASCII 字符表 示的 16 位角度值。

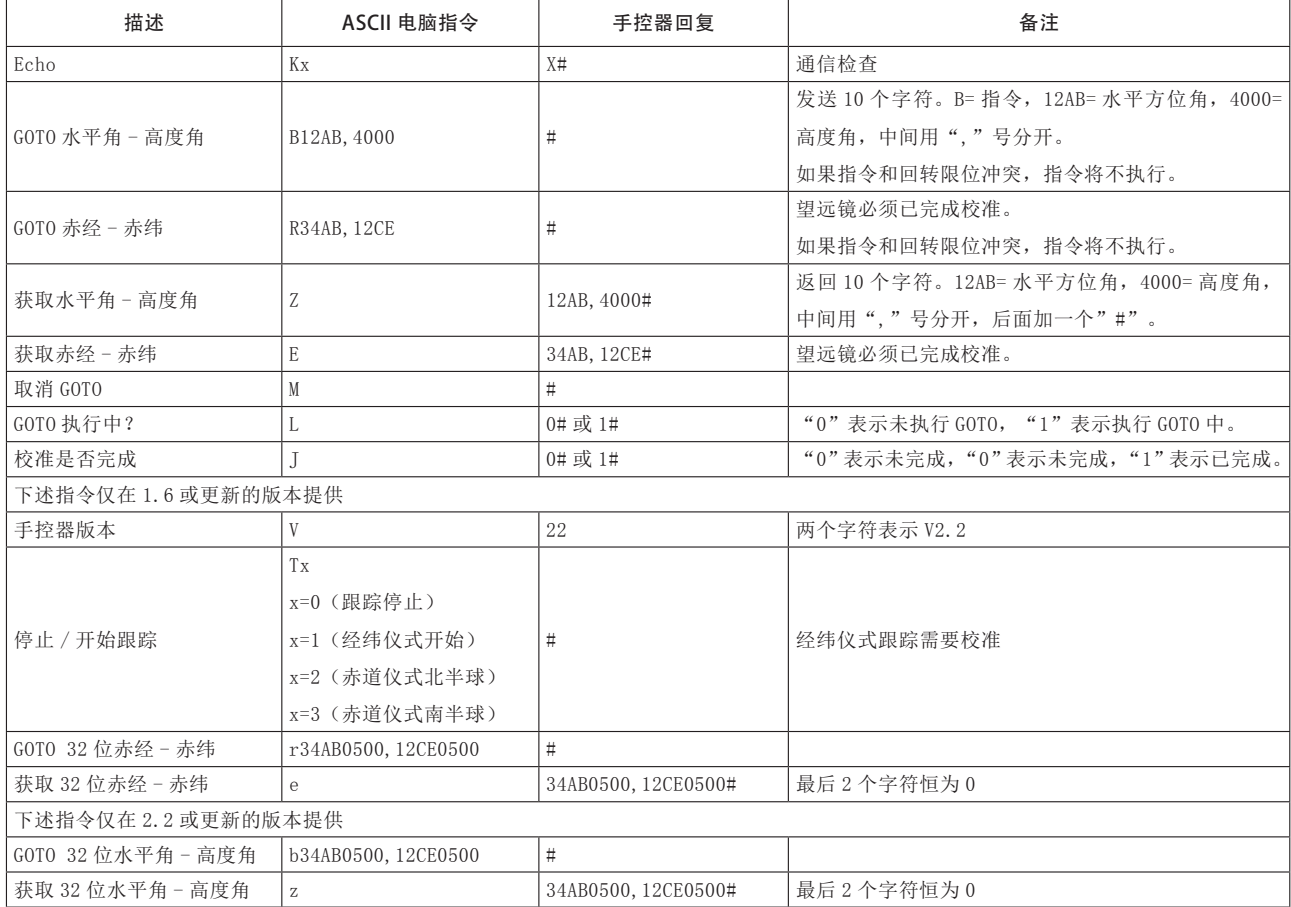

电脑连接线一头为 RS-232 的 DB9 公插头, 另外一头为 4-4 电话机接口, 布线如下:

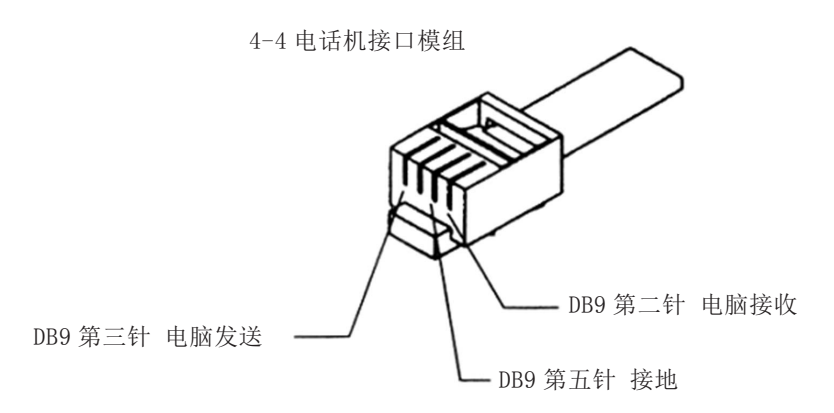

附加 RS232 指令 通过 RS232 接口给手控器发送任意跟踪速率指令 1、把所需要的跟踪速率(角秒 / 秒)乘以 4。 示例如下: 如 果 需 要 的 跟 踪 速 率 是 150 角 秒 / 秒, 那 么 TRACKRATE=600 2、 把 TRACKRATE 分 成 2 个 字 节, 比 如: TRACKRATE=TrackRateHigh\*256 + TrackRateLow。 示例如下: TrackRateHigh=2 TrackRateLow = 88 3、传输跟踪速率,需要发送以下 8 个字节: a 水 平 正 向 80, 3, 16, 6, TrackRateHigh, TrackRateLow, 0, 0 b 水 平 反 向 80, 3, 16, 7, TrackRateHigh, TrackRateLow, 0, 0 c 高 度 正 向 80, 3, 17, 6, TrackRateHigh, TrackRateLow, 0, 0 d 高 度 反 向 80, 3, 17, 7, TrackRateHigh, TrackRateLow, 0, 0 4、手控器返回数字 35。 通过 RS232 接口给手控器发送慢速 GOTO 指令 (需要电机控制器版本 4.1 或更高) 1、把角度位置转换成一个 24 位数字。例如, 期 望 的 位 置 为 220 度, POSITION\_24BIT= (220/360)  $*2^24=10252743$ 2、 把 POSITION 24BIT 转 换 为 3 个 字 节, 比 如 POSITION\_24BIT= PosHigh\*65536 + PosMed\*256 + PosLow。 示例如下: PosHigh = 156, PosMed = 113, PosLow  $= 199$ 3、发送以下 8 个字节 a 水 平 角 慢 速 GOTO:80, 4, 16, 23, PosHigh, PosMed, PosLow, 0 b 高 度 角 慢 速 GOTO: 80, 4, 17, 23, PosHigh, PosMed, PosLow, 0 4、手控器返回数字 35。 重新设置水平角或高度角位置 1、把角度位置转换成一个 24 位数字。参考慢速 GOTO 示例。 2、发送下述 8 个字节: a 水 平 角 设 置 位 置:80, 4, 16, 4, PosHigh, PosMed, PosLow, 0 b 高 度 角 设 置 位 置:80, 4, 17, 4, PosHigh, PosMed, PosLow, 0 3、手控器返回数字 35。 4、注意:如果电机控制器版本低于 4.1,发送内容如 下 a 水 平 角 设 置 位 置:80, 3, 16, 4, PosHigh,

PosMed, PosLow, 0

b 高 度 角 设 置 位 置:80, 3, 17, 4, PosHigh, PosMed, PosLow, 0

大部分主流的天文应用程序都可以和 NexStar+ 手控 器一起工作:

• 天文馆应用程序:使用者可以在星图上点选一个目 标,驱动望远镜指向此目标。

• 自动导星应用程序:修正长时间曝光摄影时微小的 动态追踪误差。

注意: NexStar+ 手控器在以下状态时, 不能和应用 程序一起工作:

• 检查 GPS 信息时。

• 周期误差修正 PEC 训练时。

# 第十部分: 升级固件

10.1 硬件需求

1、NexStar+ 手控器。

2、电脑操作系统 Win95 或更高。

3、包含 RS-232C 串口的电脑, 或 USB 转串口。

如果你的手控器电脑接口是 MINI USB 口,电脑需要 包含 USB 口。

4、电脑连接线(9 针接口转 RJ-11 口)。

如果你的手控器电脑接口为 MINI USB 口,请自备 USB 线。但是在使用前,你可能需要安装一个驱动。

# 10.2 准备

1、在电脑里新建一个目录,比如 C:\NexStar+,用 于存储相关文件。

2、从 www.celestron.com 下载 CFM 刷机包,展开到 上述目录。

3、确认电脑已安装 JAVA。如未安装,下载地址如下: http://www.java.com/zh\_CN/

# 10.3 刷新固件

以 CFM\_full\_distribution 2336 为例

1、使用电脑连接线把手控器和电脑连起来。

2、连接手控器到托架。

3、在电脑端运行 CFM.jar,显示一个应用窗口,如图 4。

手控器显示 "BOOT LOADER\CFM Request"。

4、用户选择刷机包,左侧刷机包为经纬仪用,右侧 刷机包为赤道仪用。选择后, 按对话框里的"Select"按 钮,开始写入程序。

6、刷新完成后,应用程序会提示刷机完成。

7、关闭程序,从手控器拔出电脑连接线,关闭赤道 仪电源。

8、接通赤道仪电源。

### 10.4 常见问题

如果固件刷新失败, CFM 会有提示。请关闭窗口, 切 断手控器电源,重复上述刷新操作。

如果重复多次,无法刷机,请联系总代理。

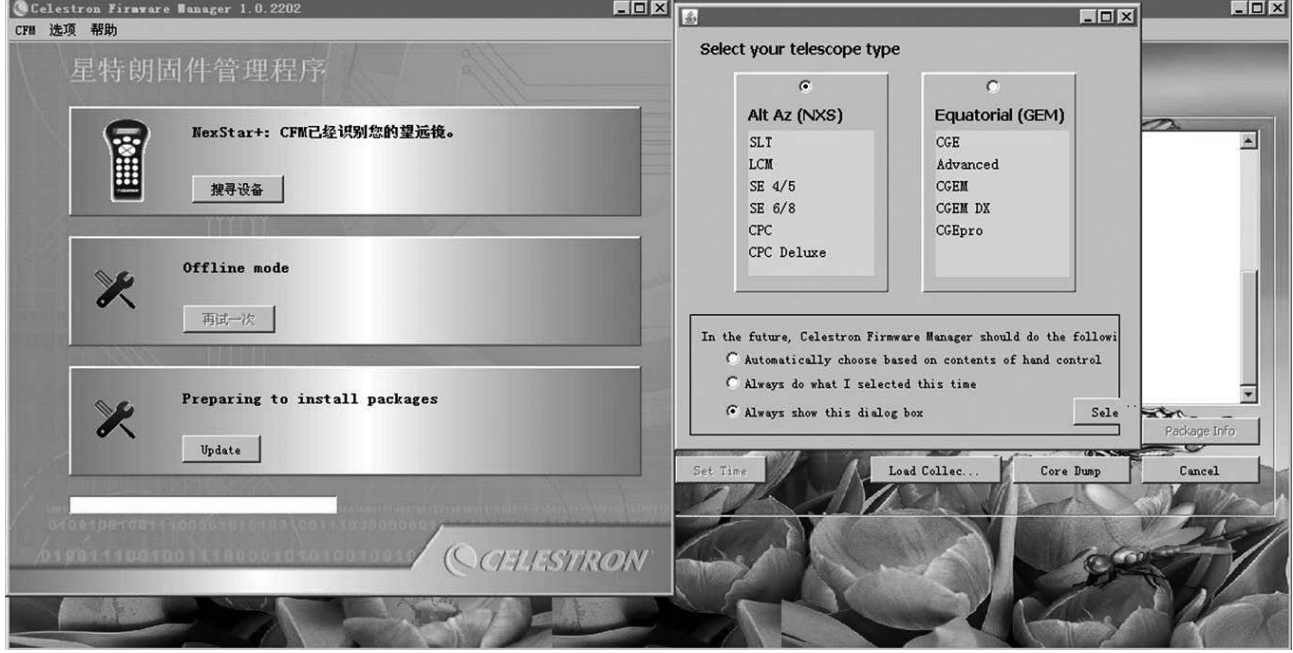

# 第十一部分:高级功能

### 11.1ALL STAR 极轴校准

手控器有一个叫做"All-Star"的极轴校准功能,此 功能能帮助您精确校准极轴,增加跟踪精度和天文摄影的 精度。这个功能能使您选择任意明亮的校准星来精确地校 准望远镜,将赤道仪赤经轴对准北天极。在使用极轴校准 功能前,您必须首先粗略地对准北天极,并进行两星校准。 请参见赤道仪说明书相关章节,寻找北天极以及如何调整 赤道仪的纬度。

ALL STAR 极轴校准必须完成两星校准并添加至少一 颗定标星,完成后,再将望远镜指向已命名恒星(Named Star)数据库里任意一颗明亮的星。这颗星就是用来作为 "All-Star"极轴校准的。为了达到最好的效果,通常选 择一颗位于天空中比较高的、靠近天子午圈的亮星作为极 轴校准星。不要选择靠近东西地平线、正头顶的或者非常 靠近天极的亮星。

1、完成两星校准和添加定标星操作后,按 STARS 键, 屏幕第一行显示"选择目录",第二行显示滚动项,滚动 到"已命名恒星", 按 ENTER 键。

2、屏幕第一行显示"已命名恒星", 第二行显示备 选恒星滚动项,滚动到一颗合适的亮星,按 ENTER 键。

3、赤道仪自动转向这颗星,停止回转后,按 ALIGN 键, 屏幕第一行显示"选择一个",第二显示滚动项,滚动到"极 轴校准",按 ENTER 键。

4、屏幕第一行显示"极轴校准",第二显示滚动项, 包含:显示校准误差,校准基座。

5、滚动到"校准基座", 按 ENTER 键。

6、赤道仪会微动一下, 屏幕显示"转向 \XXX", 回 转完成后, 屏幕第一行显示"置于中央 XXX", 第二行滚 动显示"使用方向键将天体置于寻星镜的视场中央。准备 好后按确认键(ENTER)。"。

7、使用方向键把天体放在寻星镜视野中心,完成后, 按 ENTER 键。

8、屏幕第一行显示"校准 XXX", 第二行滚动显示 "使用方向键将天体置于目镜的视场中央。准备好后按校 准键。"。

9、使用方向键把天体放在目镜视野中心,完成后, 按 ALIGN 键。

10、屏幕显示"同步到 \ XXX",数秒后,屏幕第一 行显示"极轴校准",第二行滚动显示"开始校准赤道仪 极轴的过程。按后退键(BACK)取消。按确认键(ENTER) 继续。"。

11.1 如果不进行 ALL STAR 极轴校准, 按 BACK 键。

11.2 如果进行 ALL STAR 极轴校准, 按 ENTER 键开始 极轴校准。

12、屏幕显示"转向 \ XXX", 赤道仪开始回转。完 成后,屏幕第一行显示"调整基座",第二行滚动显示"不 要使用方向键。调整高度角和方位角设置使星体处于目镜 视场中央。完成后按确认键(ENTER),或按后退键(BACK) 取消。"。

13.1 如果不想进行 ALL STAR 极轴校准, 按 BACK 键 取消。

13.2、如果进行 ALL STAR 极轴校准,使用赤道仪本 体上的水平调整钮和纬度调节钮,把天体放在目镜视场中 央,完成后,按 ENTER 键。

14、屏幕显示"极轴校准\完成",数秒后,返回菜单。 为提升极轴校准精度,建议使用一个带照明十字丝的 目镜,这样可提高居中精度。

### 11.2 重新校准

完成极轴校准后,原来的校准星最好进行一次重新校 准。因为极轴校准过程中,使用了一颗恒星进行"同步" 了望远镜,在更新校准前,必须先撤销同步。撤销步骤如下:

1、按 BACK 键返回最上一级菜单。

2、按 ALIGN 键, 第一行显示"选择一个", 第二行 显示滚动项,滚动到"取消同步", 按 ENTER 键。

3、屏幕显示"取消同步 \ 完成",数秒后,返回菜单。 重新校准步骤如下:

1、转动望远镜到一颗原始校准星或另外一颗亮星(有 时候可能原来的校准星无法被观测到)。

2、按 ALIGN 键, 第一行显示"选择一个", 第二行 显示滚动项,滚动到"校准星", 按 ENTER 键。

3、屏幕第一行显示"取代?",第二行显示星名"XXX", 使用滚动键,可以在校准星之间切换,滚动到期望的校准 星后,按 ENTER 键。

4、屏幕第一行显示"置于中央 XXX", 第二行滚动 显示"使用方向键将天体置于寻星镜的视场中央。准备好 后按确认键(ENTER)。",使用方向键把校准星"XXX" 置于寻星镜视野中心,按 ENTER 键确认。

5、屏幕第一行显示"校准 XXX",第二行滚动显示 "使用方向键将天体置于目镜的视场中央。准备好后按校 准键。",使用方向键把校准星"XXX"置于目镜视野中心, 按 ALIGN 键确认。

6、屏幕显示"校准成功",数秒后返回菜单。

7、第二颗校准星执行上述同样操作。

定标星重新校准操作类似,仅在步骤 2 时, 滚动到"定 标星"即可。

### 11.3 显示校准误差

用户能显示赤经和赤纬轴上的极轴校准误差。这些数 值指出赤道仪指向天极的误差,取决于在使用手控器和手 动调整赤道仪过程中,将极轴校准星置于视场中心的精度。

1、按 ALIGN 键, 屏幕第一行显示"选择一个", 第 二行显示滚动项,滚动到"极轴校准",按 ENTER 键。

2、屏幕第一行显示"极轴校准",第二行显示滚动项, 滚动到"显示校准误差", 按 ENTER 键。

3、屏幕显示赤道仪极轴在高度角和方位角的误差值。

4、按 BACK 键或 ENTER 文件返回菜单。

### 11.4 赤道仪托架周期误差修正 PEC

周期误差修正功能仅支持赤道仪托架。

所有赤道仪托架都存在周期追踪误差,这对目视观测 没有什么影响,但是可能会降低长时间曝光天文摄影的图 片质量。NexStar+ 手控器有周期误差修正 PEC 功能可以 提升天文摄影时的追踪性能。

PEC 功能是一个训练 - 回放的过程, 分三步讲行:

1. 手控器需要知道赤道仪蜗轮的当前位置,以便回 放误差时有参考。

2. 在系统记录改正量期间,您必须导星至少 8 分钟 (蜗轮需要花 8 分钟完成一周,因此需要导星 8 分钟)。 赤道仪的周期误差将会被储存在 PEC 芯片里,这样在回放 时,周期误差就会被补偿掉。

3. 回放在记录相位时记录下的改正量。

开始使用 PEC 功能前, 赤道仪必须完成了极轴校准! 下面是如何使用 PEC 功能的步骤 :

1. 找到一颗距离您要拍摄天体相对较近的亮星。

2. 将自动导星相机安装到望远镜的目镜接口,完成 调焦。按方向键右键,确定恒星平行于像素的横列移动, 就是说星要左右移动; 按上下方向键, 确定恒星沿像素的 纵列移动, 就是上下运动。

3. 注意追踪的周期运动。

4. 将自动导星线插到赤道仪的自动导星接口上,另 一端和导星相机相连。

5. 开始记录电机的周期误差时,按下菜单键(MENU), 滚动到"工具"菜单,按 ENTER 键,滚动到"PEC",按 ENTER 键,滚动键到"记录",按下确认键(ENTER)。

在系统开始记录前,您将会有 5 秒钟的时间。第一次, PEC 记录或者播放的每一个观测时段被选择, 为了标记开 始位置,蜗轮必须旋转。如果蜗轮的旋转使得您的引导星 移出视场外,这必须在开始记录前重新将引导星置于视场 中心。

帮助提示:一旦蜗杆的位置信息被记录,将不需要再 次定位直到望远镜关闭电源。为了给自己更多的时间准备 导星,请在找到蜗杆自己的相位后再开启 PEC 记录。

6. 10 分钟后 PEC 将自动停止记录。

7. 望远镜指向您想要照相的天体,将引导星置于照 明十字丝的交点,准备好回放周期误差的改正量。

8. 一旦电机的周期误差被记录下来,使用"回放" 功能开始回放未来照相导星所需要的改正量。如果您想要 重新记录周期误差,请选择"记录"并重新记录这个过程。 先前记录的信息会被当前的信息覆盖。

重复步骤 7 和 8,针对下一个天体回放 PEC 的改正量。

PEC 功能可以用于不导星的天文摄影吗?是或不是都 是答案。对于太阳(必须要有滤光镜), 月亮以及背负式 摄影(镜头焦距不超过 200mm), 答案是"是"。然而对

于长时间、长焦距曝光的深空摄影,即使有 PEC,导星仍 然是必须的(注意偏轴导星对于使用折反射望远镜而言特 别有效)。可选的减焦镜 / 改正镜能减少曝光时间,并且 使得导星变得稍微容易些。

### 注意:

1、PEC 只能补偿赤经轴的追踪误差。为了减少赤纬轴 的追踪误差,精密的极轴校准是必须的。

2、开启 PEC 回放后,建议至少等待一个周期误差循 环时间再开始拍摄。

3、为了支持 PEC 的托架可以重复使用 PEC 数据, 使 用者可以在关闭电源前使用托架休眠功能。此限制不适用 于支持 PPEC 的托架。

4、PEC 功能适用于高级天文摄影,但是,即时使用了 PEC, 导星依然要做, 因为除去周期误差外, 赤道仪还有 其他的追踪误差。

### 11.5 转到硬开关 Move to Switch

此功能仅限于 CGE Pro 赤道仪。

按"MENU"快捷键,屏幕第一行显示"菜单",按滚 动键滚动到"工具", 按 ENTER 键确认, 进入"工具"子 菜单,屏幕第一行显示"工具"。

1、 滚 动 到" 转 到 硬 开 关 Move to Switch", 按 ENTER 键确认。

2、屏幕第二行显示滚动项,分别是:赤经到硬开关 RA TO SWITCH、赤纬到硬开关 DEC TO SWITCH。

3、滚动到期望的选项,按 ENTER 键确认。

4、托架指定轴回转到硬开关。

# 第十二部分:GPS 模块使用

使用者可以购买选配的 GPS 模块,用于提供精确的地 理经纬度和当地时间,这有助于提升托架校准和极轴校准 的精度。

1、GPS 模块插入托架上的 AUX 端口,放于水平面上。

2、手控器插入托架上的 HC 端口或 GPS 模块上的 HC/ AUX 端口。

3、接通托架电源。 GPS 模块使用详见组件说明书。

# 第十三部分:产品规格

键盘—数字键、功能键,共 19 键 显示器一双行,16 字符 LCD 背光—19 光纤红色背光 长度—19.5 厘米 宽度(LCD 端) —8.7 厘米 宽度(连接线端)—6.0 厘米 数据库:视托架有所不同

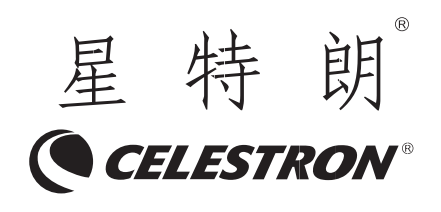

杭州天文科技有限公司 地址:浙江省杭州市拱墅区莫干山路 1418-32 号 网址:www.celestron.com.cn E-mail:market@celestron.com.cn 全国服务热线:400-874-7878 CE.S2NEX.2101.HT